# K NeX Education®

Building Programs and the programs of the programs of the programs of the programs of the programs of the programs of the programs of the programs of the programs of the programs of the programs of the programs of the prog

## L'ENSEIGNANT | 2008 GUIDE DE

Système de construction **ROBOTIQUE** 

*79100/79484*

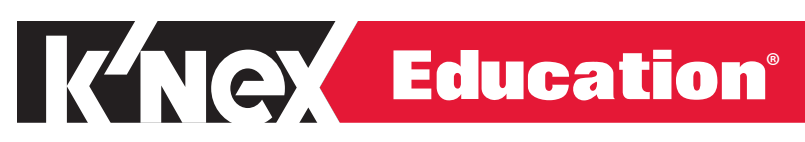

## GUIDE DE L'ENSEIGNANT

## **ROBOTIQUE** Système de construction

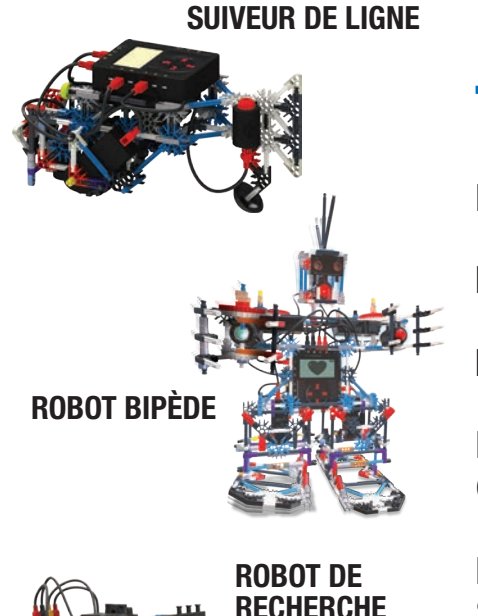

## TABLE DES MATIÈRES

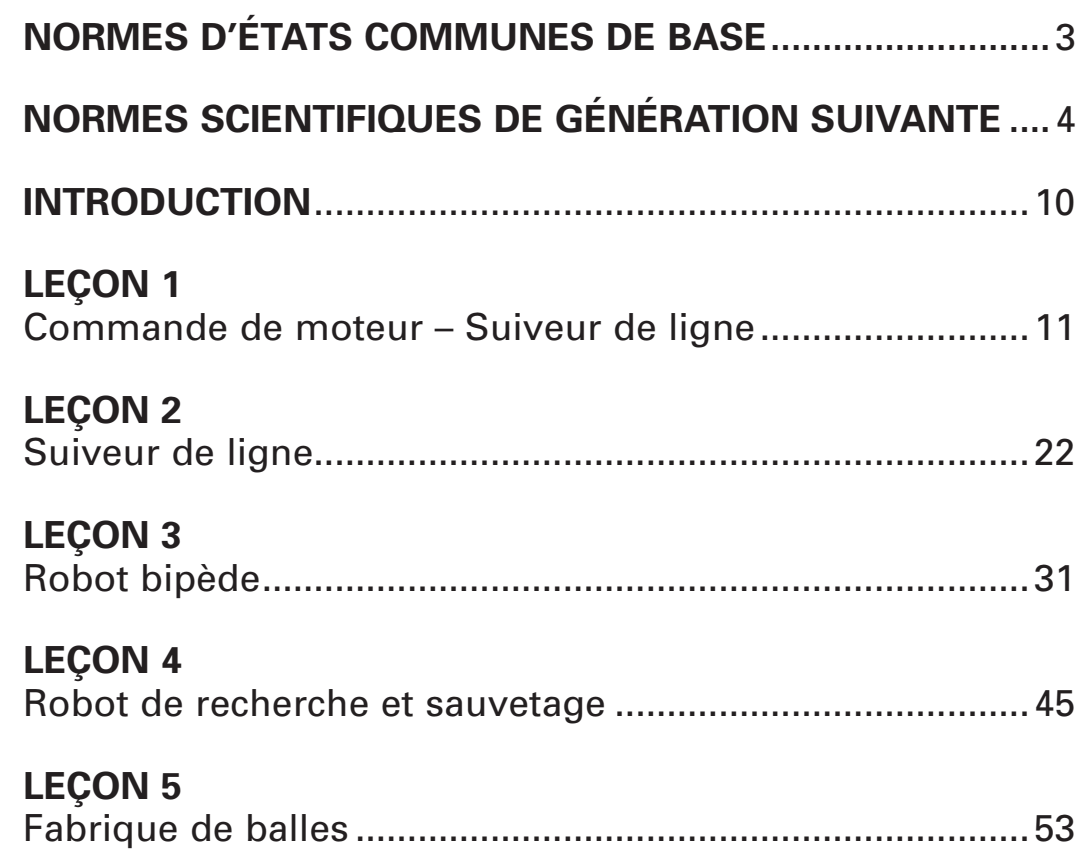

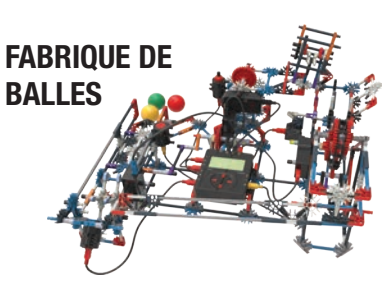

**ET SAUVETAGE**

MISE EN GARDE : DANGER D'ÉTOUFFEMENT - Petites pièces. Pas pour les enfants de moins de 3 ans.

### NOTE SUR LA SÉCURITÉ

La sécurité est une préoccupation majeure en classes de sciences et de technologie. Il est recommandé que vous élaboriez un ensemble de règles régissant l'utilisant sure et correcte de K'NEX dans votre salle de classe. Prévenez les étudiants de garder leurs mains, leur visage, leurs cheveux et leur habits loin de toutes les parties mobiles.

©2016 Groupe de partenariat K'NEX Limited, P.O. Box 700, Hatfield, PA 19440-0700; 1-800-KID-KNEX; email@knex.com; knex.com. K'NEX et K'NEX Education sont des marques déposées du Groupe de partenariat K'NEX Limited.

#### Alignements du Système construction robotique K'NEX Education et du Guide de l'enseignant avec les normes d'états communes de base – Mathématiques

#### Pratiques mathématiques associées aux mathématiques de toutes les classes

- 1. Déchiffrer les problèmes et persévérer dans leur résolution.
- 2. Raisonner de façon abstraite et quantitative.
- 3. Bâtir des arguments viables et critiquer le raisonnement des autres.
- 4. Modèle avec mathématiques.
- 5. Utiliser les outils appropriés de façon stratégique.
- 6. Faire attention à la précision.
- 7. Rechercher et utiliser des structures.
- 8. Rechercher et faire preuve de régularité en raisonnement répété.

#### CLASSE 5

#### **Opérations et raisonnement algébrique**

- Écrire et interpréter des expressions numériques.
- Analyser les motifs et les relations.

#### **Nombres et opérations en base 10**

• Effectuer des opérations avec des nombres entiers à plusieurs chiffres et avec deux décimales.

#### **Mesure et données**

- Convertir des unités de mesure similaires dans un système de mesure donné.
- Représenter et interpréter des données.

#### MATHÉMATIQUES CLASSE 6

En classe 6, le temps d'enseignement doit être concentré surquatre domaines essentiels :

- Relier les rapports et les taux à des multiplications et divisions de nombres entiers et utiliser les concepts de rapport et de taux pour résoudre des problèmes.
- Écrire, interpréter et utiliser des expressions et des équations.
- Développer une compréhension de la pensée statistique.

#### CLASSE 5

#### **Rapports et relations proportionnelles**

• Comprendre les concepts de rapport et utiliser le raisonnement proportionnel pour résoudre des problèmes.

#### **Système de numération**

• Calculer couramment avec des nombres à plusieurs chiffreset trouver les facteurs communs et les multiples.

#### **Expressions et équations**

- Appliquer et étendre les compréhensions précédentesd'arithmétique à des expressions algébriques.
- Raisonner sur et résoudre des équations àune variable.
- Représenter et analyser des relations quantitatives entre des variables dépendantes et indépendantes.

#### **Staistiques et probabilité**

• Développer une compréhension de la variabilité statistique.

#### MATHÉMATIQUES CLASSE 7

#### **En classe 7, le temps d'enseignement doit être concentré surquatre domaines essentiels :**

• Développer une compréhension des opérations avec des nombres rationels et travailler avec des expressions et des équations linéaires.

#### CLASSE 7

#### **Système de numération**

• Appliquer et étendre les compréhensions précédentesdes opérations avec des fractions pour additionner, soustraire, multiplier et diviser des nombres rationnels.

#### CLASSE 8

#### **Expressions et équations**

- Travailler avec des radicaux et des exposants entiers.
- Comprendre les relations entre proportionnels.

#### MATHÉMATIQUES D'ÉCOLE **SECONDAIRE**

#### **Nombre et quantité**

#### **Le système des nombres réels**

- Étendre les propriétés des exposants aux exposants rationnels.
- Utiliser les propriétés des nombres rationnels et irrationnels.

#### **Algèbre**

#### **Créer des équations**

• Créer des équations décrivant des nombres ou des relations.

#### **Raisonner avec les équations et les inégalités.**

- Comprendre la résolution des équations comme unprocessus de raisonnement et expliquer le raisonnement.
- Résoudre les équations et les inégalités à une variable.

#### Alignements du Système construction robotique K'NEX Education et du Guide de l'enseignant avec les Normes scientifiques de génération suivante pour les classes 5 – 9

#### Classes 3 – 5 Conception technique

#### **3-5-ETS1-2 Conception technique**

0aisant preuve de compréhension peuvent :

• **3-5-ETS1-2** Créer et compare plusieurs solutions possibles à un problème sur la base de comment chacune satisfera aux critères et aux contraintes du problème.

L'attente de performance ci-dessus a été développée en utilisant les éléments suivants du document NRC : Framework for K-12 Science Education :

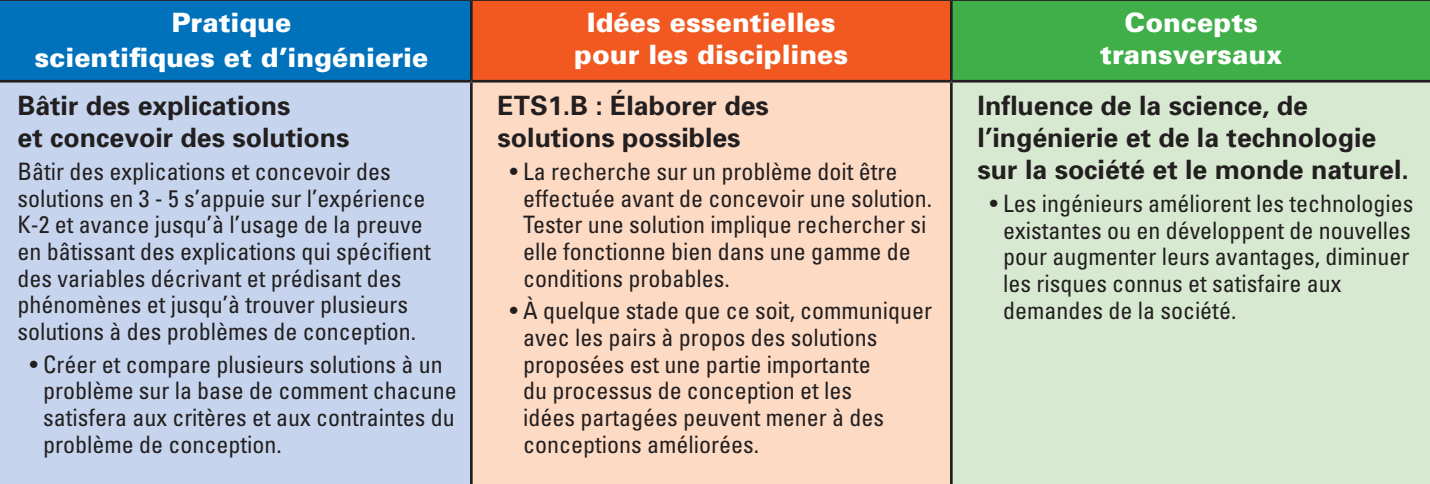

#### **3-5-ETS1-3 Conception technique**

Les étudiants faisant preuve de compréhension peuvent :

• **3-5-ETS1-3** Préparer et exécuter des tests objectifs dans lesquels les variables sont contrôlées et les points d'échec sont considérés pour identifier les aspects d'un modèle ou d'un prototype qui peuvent être améliorés.

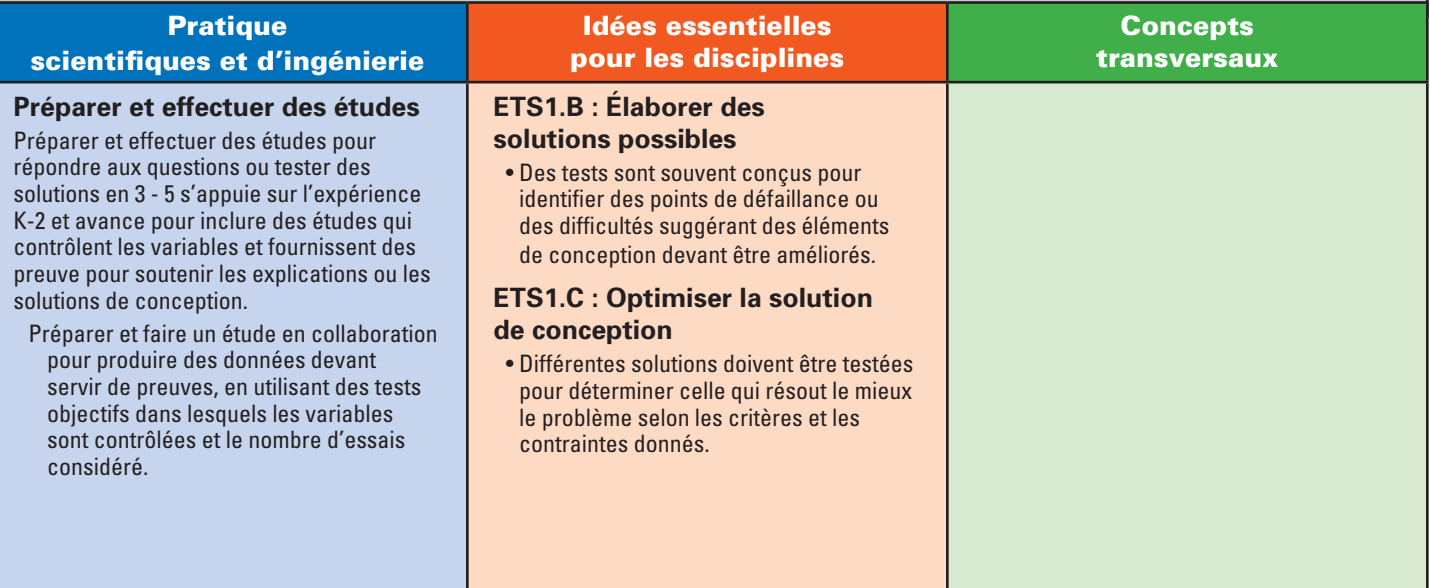

#### Classes 6 – 8

#### **MS-PS2-2 Mouvement et stabilité : Forces et interactions**

Les étudiants faisant preuve de compréhension peuvent :

• **MS-PS2-2** Préparer une étude pour fournir des preuves que le changement dans le mouvement d'un objet dépend de la somme des forces sur le mouvement d'un objet.

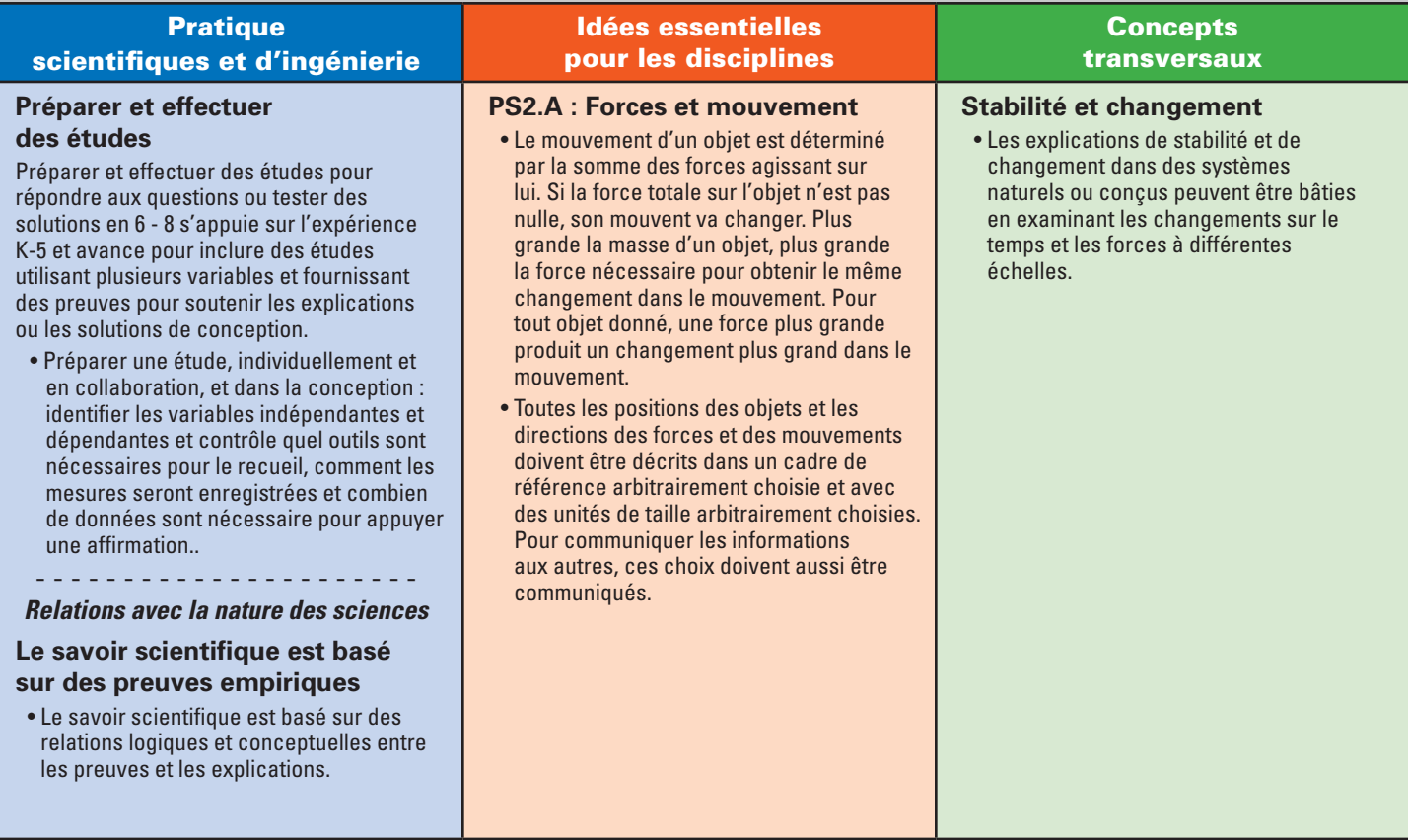

#### **MS-PS2-3 Mouvement et stabilité : Forces et interactions**

Les étudiants faisant preuve de compréhension peuvent :

• **MS-PS2-3** Poser des questions sur les données pour déterminer les facteurs affectant l'intensité des forces électriques et magnétiques.

L'attente de performance ci-dessus a été développée en utilisant les éléments suivants du document NRC : Framework for K-12 Science Education :

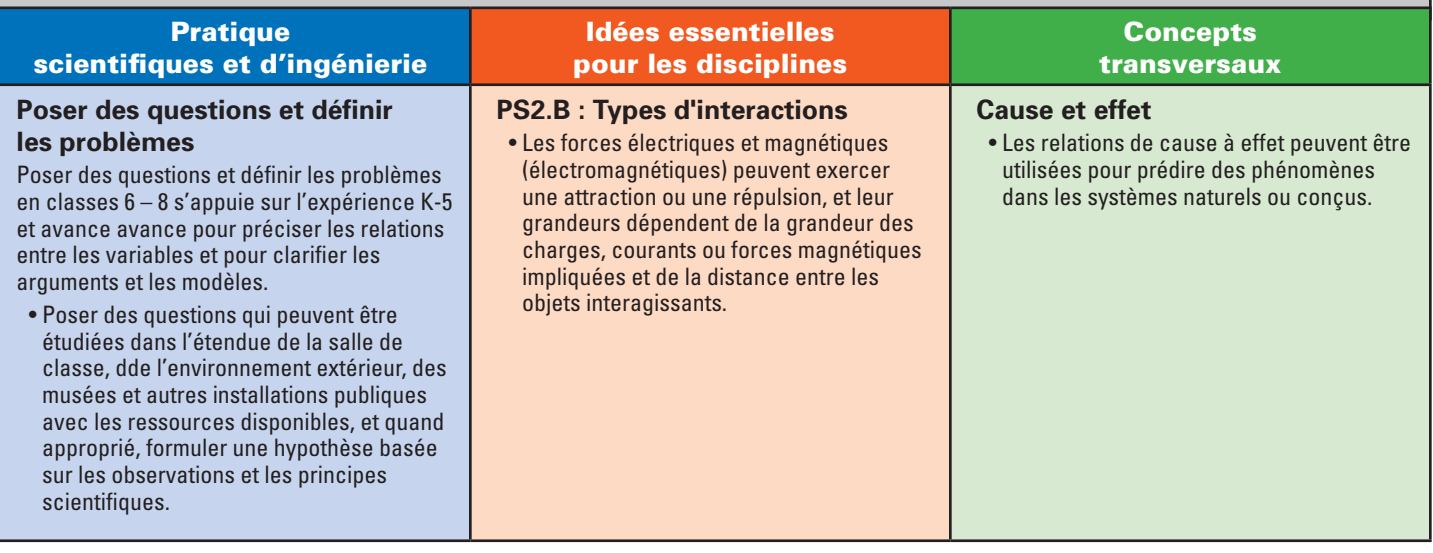

#### **MS-PS3-5 Énergie**

Les étudiants faisant preuve de compréhension peuvent :

• **MS-PS3-5** Bâtir, utiliser et présenter des arguments pour appuyer l'affirmation que quand l'énergie cinétique d'un objet change, de l'énergie est transférée vers ou à partir de l'objet.

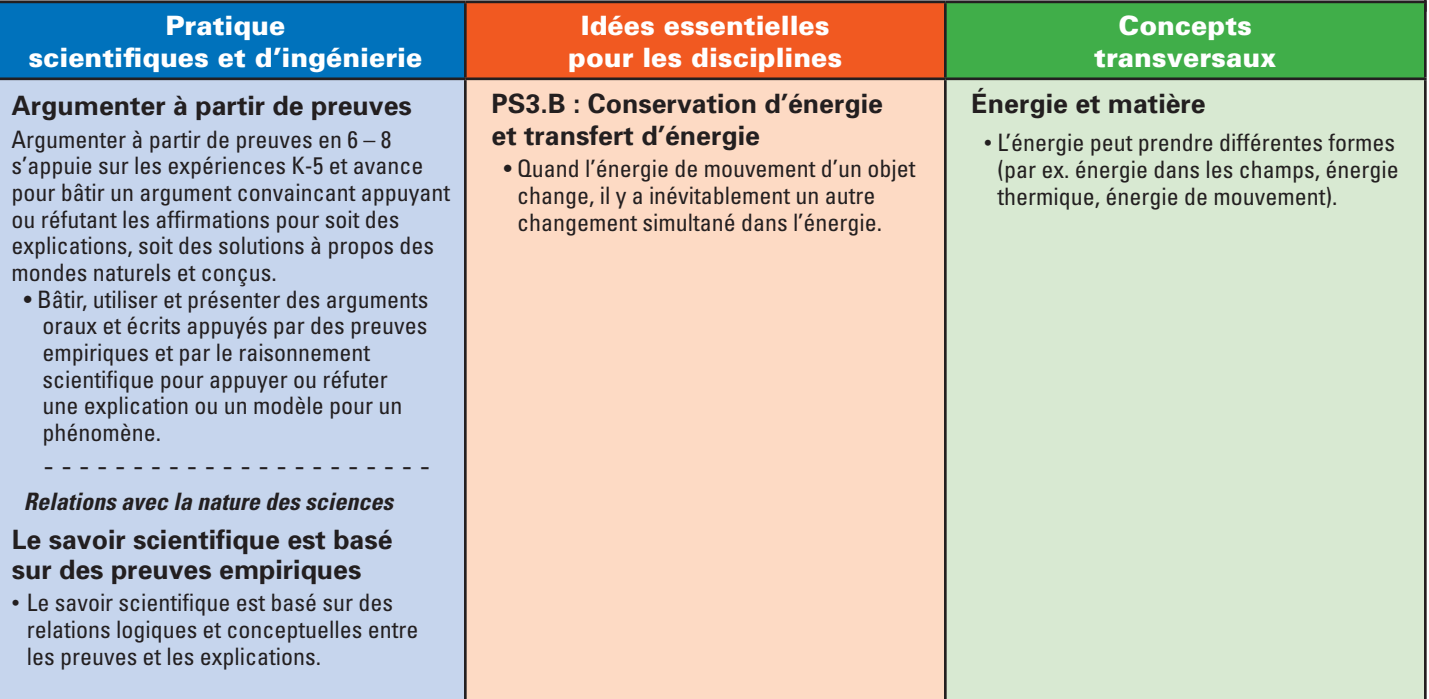

#### **MS-PS4-3 Ondes et leurs applications dans les technologies de transfert d'informations**

Les étudiants faisant preuve de compréhension peuvent :

• **MS-PS4-3** Intégrer des informations scientifiques et techniques quantitatives pour affirmer que les signaux numérisés sont une façon plus fiable que les signaux analogiques pour encoder et transmettre des informations.

L'attente de performance ci-dessus a été développée en utilisant les éléments suivants du document NRC : Framework for K-12 Science Education :

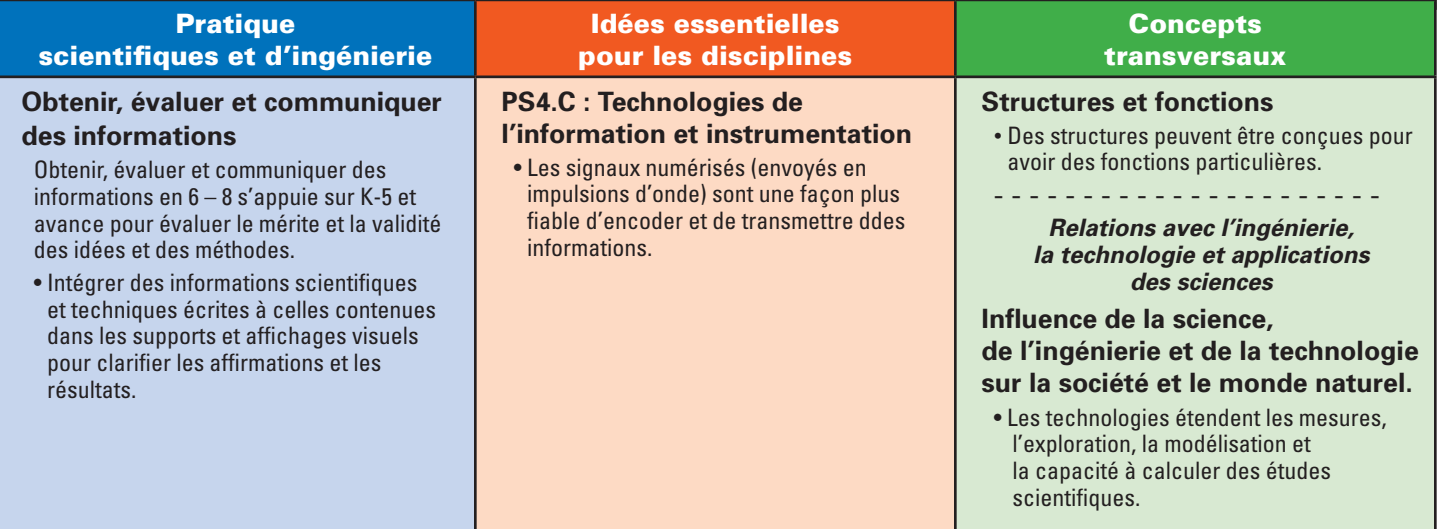

#### **MS-ETS1-2 Conception technique**

Les étudiants faisant preuve de compréhension peuvent :

• **MS-ETS1-2** Évaluer des solutions concurrentes de conception en utilisant un processus systématique pour déterminer dans quelle mesure elles satisfont aux critères et contraintes du problème.

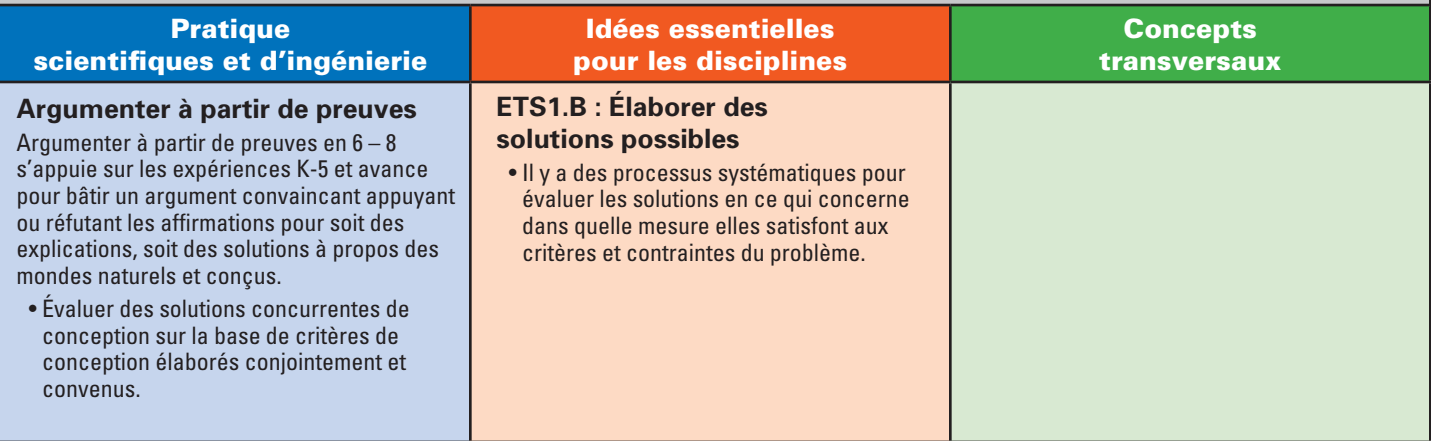

#### **MS-ETS1-3 Conception technique**

Les étudiants faisant preuve de compréhension peuvent :

• **MS-ETS1-3** Analyser des données de tests pour déterminer les similarités et les différences entre plusieurs solutions de conception pour identifier les meilleures caractéristiques de chacune pouvant être combinées dans une nouvelle solution pour mieux satisfaire aux critères pour le succès.

L'attente de performance ci-dessus a été développée en utilisant les éléments suivants du document NRC : Framework for K-12 Science Education :

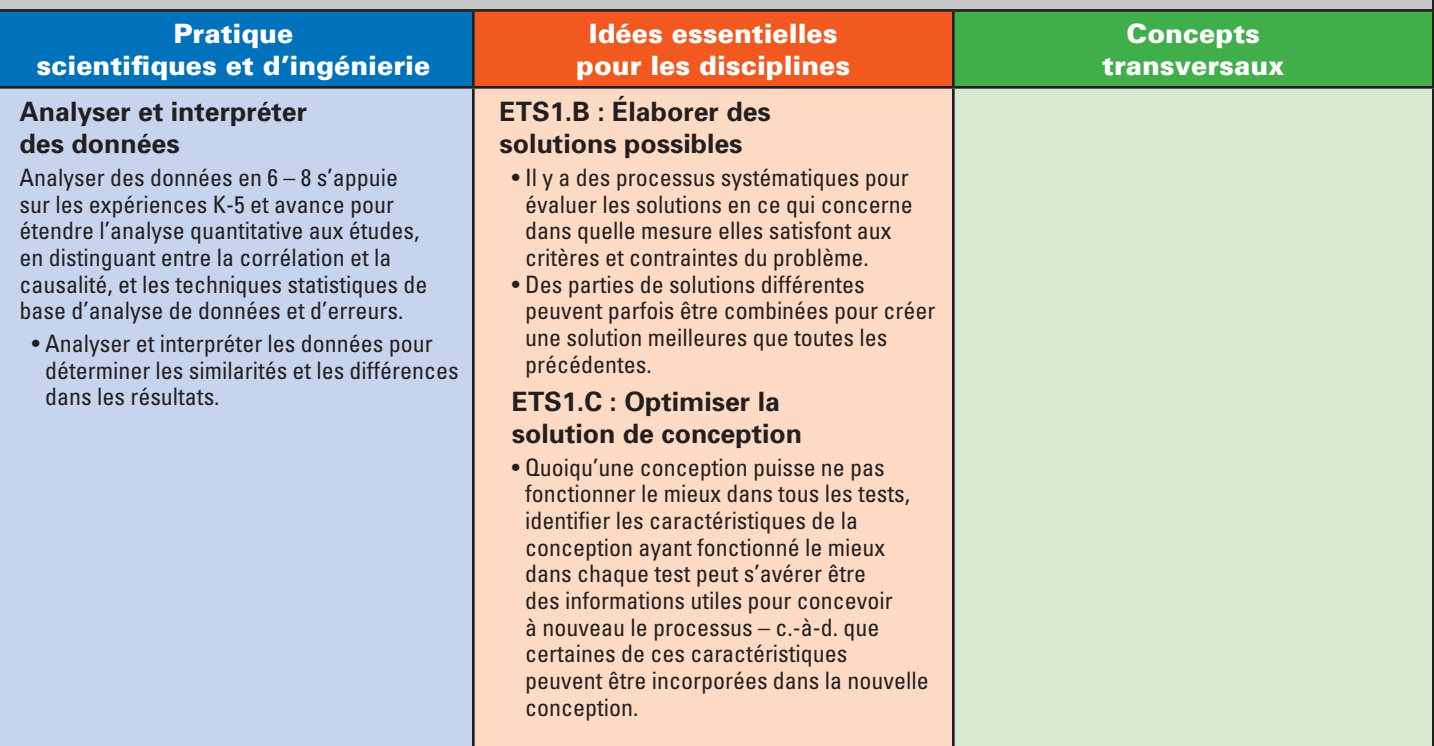

#### **MS-ETS1-4 Conception technique**

Les étudiants faisant preuve de compréhension peuvent :

• **MS-ETS1-4** Élaborer un modèle pour produire des données pour des tests itératifs et des modifications de l'objet, outil ou processus proposé pour obtenir une conception optimale.

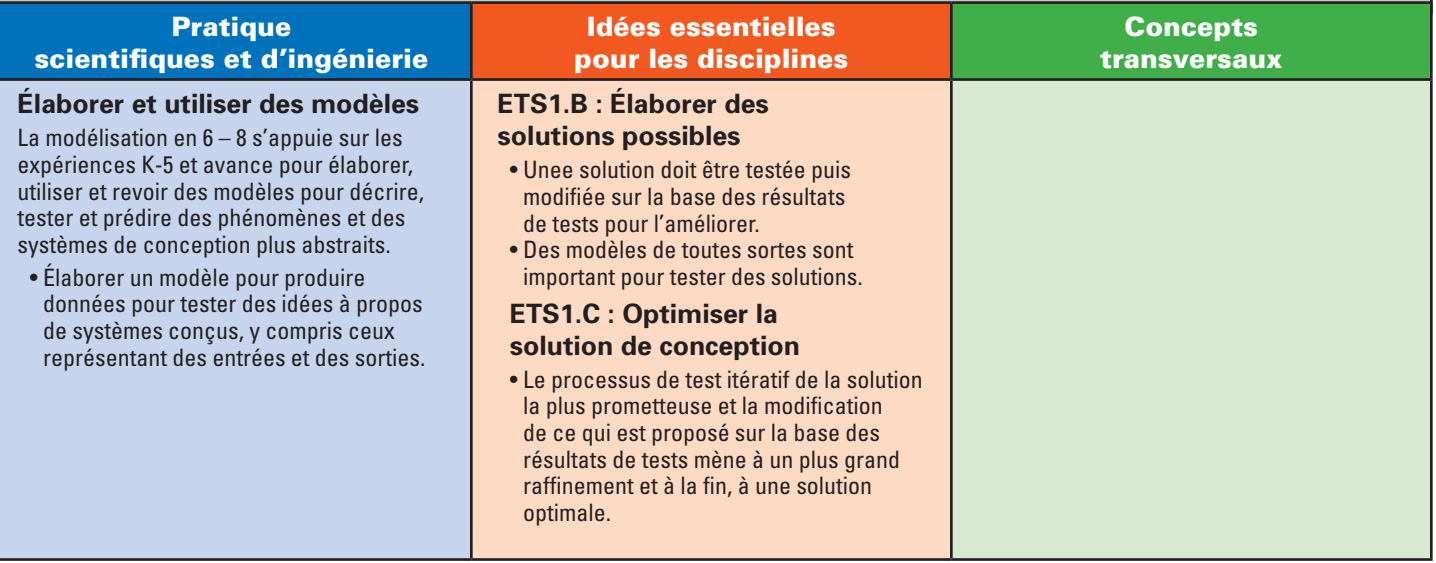

#### CLASSE 9

#### **HS-PS2-1 Mouvement et stabilité : Forces et interactions**

Les étudiants faisant preuve de compréhension peuvent :

• **MS-PS2-1** Analyser des données pour appuyer l'affirmation que la seconde loi de Newton sur le mouvement décrit la relation mathématique entre la force nette d'un objet macroscopique, sa masse et son accélération.

L'attente de performance ci-dessus a été développée en utilisant les éléments suivants du document NRC :

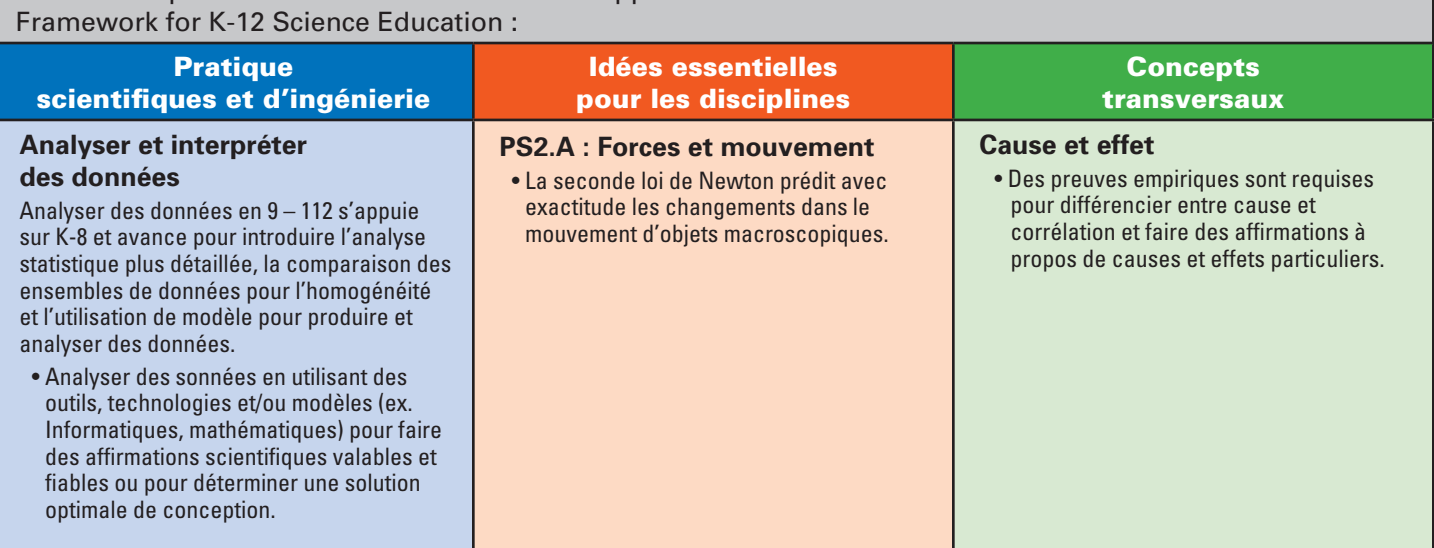

#### **HS-PS3-3 Énergie**

Les étudiants faisant preuve de compréhension peuvent :

• **HS-PS3-3** concevoir, construire et raffiner un dispositif qui fonctionne avec des contraintes données pour convertir une forme d'énergie en une autre forme d'énergie.

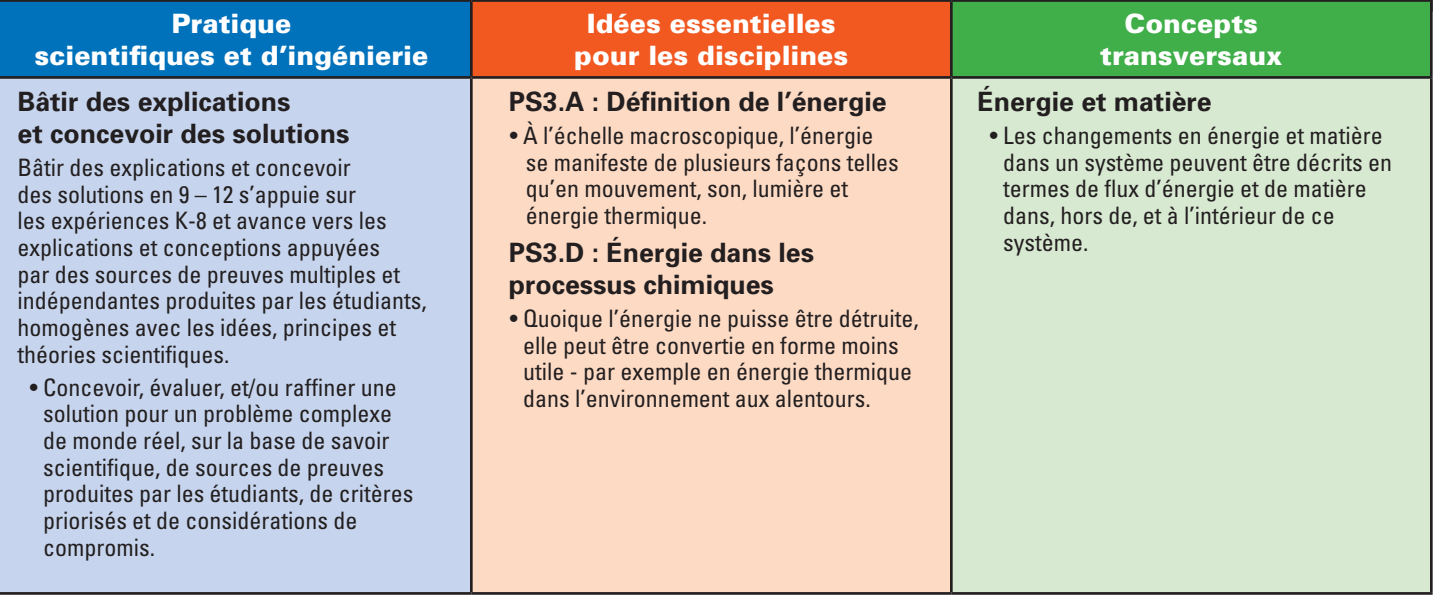

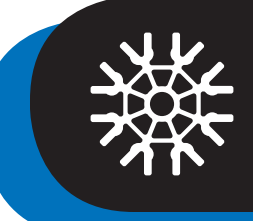

## Introduction à K'NEX ROBOTICS

**B**ienvenue dans le monde merveilleux de la robotique avec le K'NEX Robotics Set conçu pour satisfaire aux besoins des étudiants dans un programme STEM (Science, Technologie, Ingénierie et Mathématiques). La plupart des gens conviennent que la robotique est la première chose venant à l'esprit quand les discussions se portent sur STEM. Cet ensemble fournira à vous et à vos étudiants d'intéressants, grands et totalement fonctionnels modèles K'NEX à construire. De plus, l'ensemble comprend un logiciel facile à utiliser et une électronique sur mesure permettant aux étudiants d'explorer la programmation depuis le simple jusqu'au complexe. Comme les pays du monde cherchent à fournir une éducation en informatique et des possibilités de codage à tous les étudiants, K'NEX a développé cet ensemble complet de robotique pour aider vous et vos étudiants à atteindre cet but difficile.

Un Guide de l'enseignant complet, un Guide d'utilisateur du matériel et un Guide d'utilisateur du logiciel sont fournis pour augmenter la compréhension de la logique, structure et conception de programmation par vos étudiants. Le logiciel a été conçu autour d'un système « Cliquer et Déposer » en utilisant des symboles programmables de sortie, processus et décision. Comme les symboles sont mis en séquence, ils produisent des organigrammes pour commander n'importe lequel des neuf modèles du K'NEX Robotics Set. De plus, les organigrammes peuvent être visionnés sous forme de texte avec un clic de souris. L'ensemble comprend : 4 moteurs, une DEL, des capteurs de distance, un capteur de couleur/ lumière, un capteur bouton-poussoir, des câbles/câblage, 825 pièces K'NEX, le Guide d'utilisateur de matériel, le Guide d'utilisateur de logiciel et le Boitier de commande K'NEX Robotics (avec option d'alimentation par piles).

#### Guide de l'enseignant

Le Guide de l'enseignant comprend cinq leçons utilisant quatre des neuf modèles pouvant être construits avec l'ensemble. Les leçons avancent d'une programmation simple à une programmation complexe comme elles présentent aux étudiants : les systèmes mécaniques du modèle, le fonctionnement des moteurs, le fonctionnement des capteurs et les entrées, la structure et la conception de programmation et les systèmes de retour. Les premières leçons présentent les les stratégies de programmation de base et comprennent des activités stimulantes pour aiguiser l'intérêt des étudiants et leur désir de comprendre et d'en apprendre plus ! Les leçons suivantes permettent aux étudiants d'explorer la programmation des machines avec plusieurs moteurs, plusieurs capteurs, des dispositifs d'entrée et de sortie. Ces leçons suivantes encourageront la pensée informatique complexe et permettront aux étudiants d'atteindre de plus hauts niveaux d'excellence en programmation. Une fois que les étudiants auront terminé les 5 leçons du Guide de l'enseignant, ils pourront passer aux autres modèles du K'NEX Robotics Set et laisser leur imagination guider leurs explorations en augmentant leurs capacités en conception de programmation en conjonction avec les précieuses informations se trouvant dans le Guide K'NEX d'utilisateur du matériel et le Guide K'NEX d'utilisateur de logiciel. Chaque leçon est alignée sur les normes (NGSS, ITEEA, NSES, NCTM et Common Core [Base commune]).

Chaque leçon fournit des informations pour l'enseignant, des suggestions éducatives, des objectifs, une liste de matériel et des exemples appropriés de programmation. Chaque programme fournit aussi des Fiches d'instructions à l'étudiant et des Fiches de réponses d'étudiant. Les Fiches d'instructions à l'étudiant décrivent la leçon pour l'étudiant pour qu'il puisse s'attaquer de lui-même au projet ou défi particulier avec un minimum de supervision. Les premières leçons nécessiteront plus d'assistance aux étudiants s'ils sont nouveaux à la programmation. Les modèles soulignés dans ces leçons sont le Suiveur de ligne (utilisé dans deux leçons), le Robot bipède, le Robot de recherche et sauvetage et la Fabrique de balles. Les Fiches de réponses d'étudiant fournissent des diagrammes et des questions à compléter par l'étudiant en avançant dans chaque leçon. Ces fiches permettent aux étudiants de garder une trace de leur travail et ils excellent dans la collecte de données d'évaluation.

Il est maintenant temps pour vous et pour vos étudiant de commencer une excellente aaventure en robotique.

## LEÇON 1 : Commande de moteur - Suiveur de ligne

La technologie robotique joue un rôle très important dans presque tous les aspects de la vie actuelle depuis les petits véhicules jouet jusqu'au jouets pouvant être conduits, aux voitures électriques, et même jusqu'aux fusées transportant les personnes et les satellites dans l'espace. Le K'NEX Education Robotics Set introduira les étudiants à leur première expérience en robotique sur le tas. Les étudiants construiront des modèles de systèmes robotiques dont ils programmeront les déplacement et les réponses aux informations recueillies de l'environnement. La première leçon introduira les étudiants aux concepts liés aux moteurs et à leur potentiel lorsqu'ils sont utilisés dans des systèmes robotiques. C'est une possibilité d'éducation basée sur projets permettant aux étudiants travaillant en groupes collaboratifs d'explorer, d'étudier et d'expérimenter. Les étudiants suivront les instructions fournies dans le Manuel d'instructions K'NEX Education Robotics pour construire le modèle de Suiveur de ligne qu'ils utiliseront durant cette leçon.

#### **Objectifs**

*Les étudiants pourront :*

- Travailler en équipes collaboratives.
- Construire des modèles avec les instructions du Manuel d'instructions K'NEX Education Robotics .
- Concevoir et écrire des programmes utilisant des organigrammes pour commander leur modèle..
- Concevoir des techniques et/ou des expériences pour tester le fonctionnement de leur modèle.
- Connaitre des applications en monde réel des concepts STEM.

#### Matériel

*Chaque groupe aura besoin de :*

- Construire le modèle de Suiveur de ligne *(page 64 dans le manuel d'instructions)*
- Un ruban métrique et/ou un mètre rigide
- Du papier quadrillé
- D'une zone ouverte dans la classe ou dans le couloir pour faire fonctionner le modèle
- Guide d'utilisateur de K'NEX Robotics
- un PC avec le logiciel de programmation K'NEX Robotics
- Feuille A d'instructions à l'étudiant Leçon 1
- Copies des Fiches 1 et 2 de réponses de l'étudiant - Leçon 1

#### Notes pour l'enseignant

- Laissez aux étudiants du temps pour se familiariser avec les pièces K'NEX (connecteurs, tiges, roues, etc.) avant qu'ils ne commencent à construire le modèle (les étudiant peuvent avoir besoin d'assistance pour construire le modèle de Suiveur de ligne).
- Laissez aux étudiants du temps pour se familiariser avec le Guide d'utilisateur de Système de construction K'NEX Robotics avant qu'ils ne commencent à utiliser le Logiciel de programmation K'NEX Robotics.
- Il est recommandé de construire d'abord le modèle de Suiveur de ligne avec tous les moteurs et capteurs connectés au Boitier de commande avant d'essayer d'écrire le programme.
- Quand le boitier de commande est connecté (par un câble USB) au logiciel de programmation K'NEX Robotics, le logiciel doit reconnaitre tous les capteurs, moteurs et ports où ils sont connectés au boitier de commande.
- Avant de programmer, faites cliquer par les étudiants chaque icône de moteur sur le logiciel pour faire fonctionner les moteurs en mode « simulation ». Cela les aidera à découvrir quelle icône de moteur est le moteurs « à gauche » et quelle est celle « à droite ».

#### Leçon d'introduction à la robotique

Cette leçon est conçue pour les enseignants d'une classe d'introduction à la robotique. Les étudiants mesureront la distance parcourue par le Suiver de ligne quand ils modifient la vitesse du moteur en utilisant le logiciel dde programmation K'NEX Robotics.

#### **La lçon 1 comprend :**

- Les instruction de construction du Suiveur de ligne des plans étape par étape du Manuel d'instructions Robotics.
- La Feuille A d'instructions aux étudiants leur permet d'écrire leur premier programme qui sera utilisé en recueillant, présentant et analysant les données.
- Feuille 1 de réponses d'étudiant. Les étudiant garderont des traces et les résultats de leurs expériences sur cette page.
- Des activités défi au choix fourniront des possibilités supplémentaires de programmation pour renforcer la compréhension de l'étudiant et pour les groupes d'étudiants finissant tôt. La Feuille 2 de réponses d'étudiant est fournie pour que les étudiants gardent une trace de leurs stratégies de programmation.
- Temps de nettoyage.
- Activité optionnelle de discussion de fin de classe *(à la discrétion de l'enseignant)*.

#### Explorer le logiciel de programmation K'NEX Robotics et construire le modèle de Suiveur de ligne

#### **Avant la leçon :**

- Faire des groupes de 2 3 étudiants.
- Construire le Suiveur de ligne à partir du Manuel d'instruction Robotics fourni.
- Fournir aux groupes un ordinateur avec le logiciel de programmation K'NEX Robotics et le Guide K'NEX Robotics de constructeur de système. Le logiciel de programmation K'NEX Robotics et le Guide K'NEX Robotics de constructeur de système peuvent être téléchargés sur autant d'ordinateurs que nécessaire pour l'enseignement.
- Instruire les étudiants d'explorer le Guide d'utilisateur pour se familiariser avec le logiciel de programmation K'NEX Robotics. *REMARQUE : Selon le niveau d'expérience de vos étudiants, vous pourrez avoir besoin de fournir des instructions directes pour les familiariser avec le logiciel de programmation K'NEX Robotics.*
- Les ports réservés soit à la connexion des moteurs, soit à celle ddes capteurs doivent être connus pour programmer correctement le modèle. Après avoir connecté le câble USB au boitier de commande et cliqué le bouton « Connect [Connecter] » dans la barre de menu supérieure, vous devez dans le panneau I/O [E/S] voir les icônes représentées sur la Figure 1.

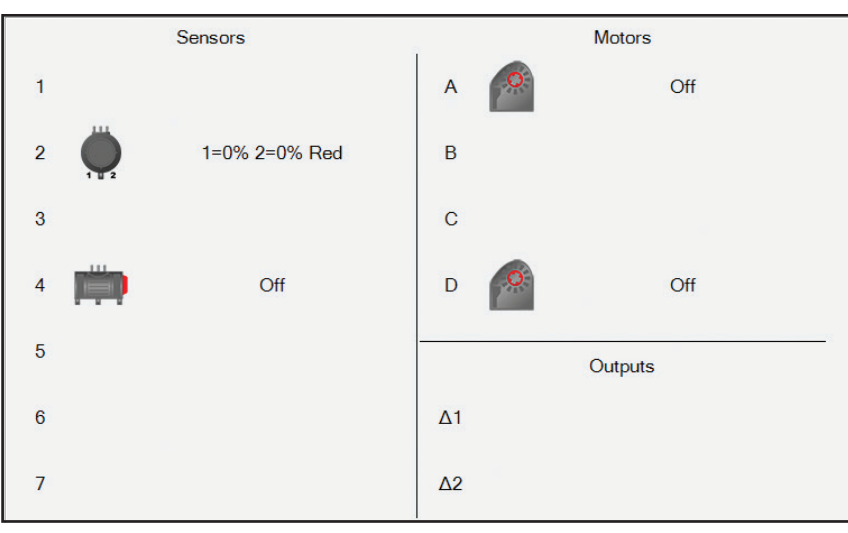

*Figure 1 : Capteur de lumière Port 2, Bouton-poussoir Port 4, Moteur de droite : Port D, Moteur de gauche : Port A*

- Les moteurs du Suiveur de ligne sont positionnés pour que quand les moteur sont programmés pour tourner en avant, le modèle se déplace aussi en avant.
- Encouragez les étudiants à concevoir un programme échantillon comprenant aussi des commandes de moteur.

#### **Leçon sur le processus :**

- Fournir aux étudiants des copies de la Feuille A d'instructions aux étudiants. Ces instructions font parcourir au étudiant le processus d'écrire et d'exécuter leur premier programme.
- Revoyez les instructions pour assurer que les étudiants comprennent les informations fournies pour rendre leur expérience de programmation plus réussie.
- Distribuez aux étudiants la Feuille 1 de réponses de l'étudiant et revoyez les instructions avec les exigences de diagrammes et de graphiques de l'activité. Présentez aussi la Feuille 2 de réponses de l'étudiant si les étudiant continueront pour accomplir les activités défi.
- La Feuille A d'instructions aux étudiants dirige les étudiants lors de l'écriture de leur premier programme avec organigramme pour faire fonctionner leur modèle.
- Les figures et le texte ci-dessous vous fournissent des solutions pour les programmes que les étudiants doivent concevoir pour compléter les Fiches 1 et 2 de réponses de l'étudiant.
- Fournir aux étudiants un mètre ruban/mètre rigide et du papier quadrillé.

#### Solutions modèles pour les programmes que les étudiants devront compléter en travaillant sur les deux Fiches de réponses d'étudiant

Les étudiants utiliseront leur premier programme *(décrit sur la Feuille A d'instructions aux étudiants)* en tant que modèle pour développer leur second, troisième et quatrième programmes requis pour compléter la Feuille 1 de réponses d'étudiant.

#### **Solution organigramme modèle pour le second programme des étudiants**

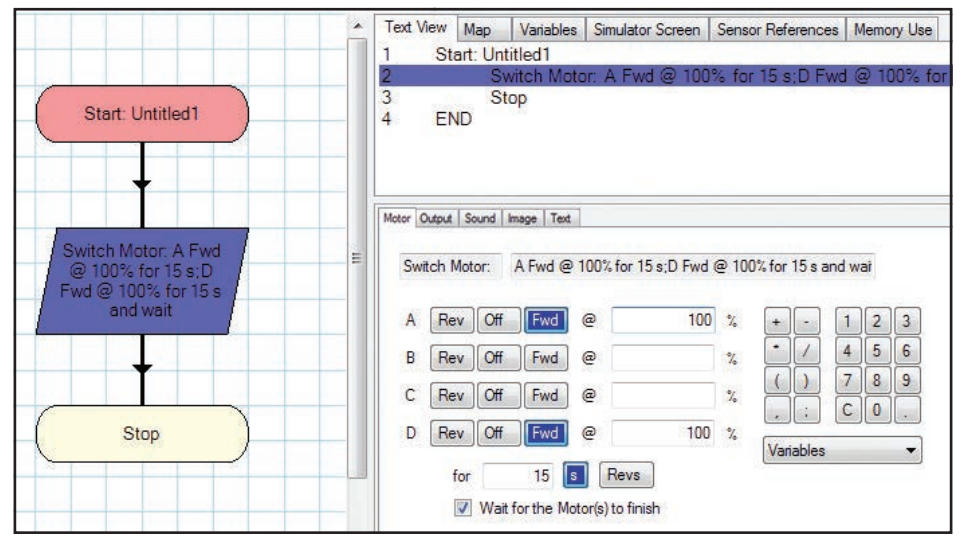

*Figure 2 : Suiveur de ligne se déplaçant en l'avant pendant 15 secondes avec 50 % de puissance.* 

#### **Solutions organigramme modèles pour les troisième et quatrième programmes des étudiants**

Les organigrammes pour les troisième et quatrième programmes seront identiques à l'organigramme de la Figure 2 sauf que les pourcentages seront 25 % et 75 %.

#### Solutions pour la Feuille 2 de réponses d'étudiant Défis **DÉFI À L'ÉTUDIANT Programmer le modèle pour reculer**

*Note pour l'enseignant :* Distribuez la Feuille 2 de réponses de l'étudiant et rappelez aux étudiants qu'ils doivent réfléchir et dessiner l'organigramme pour leurs programmes proposés avant d'utiliser l'ordinateur. Demander leur d'expliquer oralement leur logique en vous déplaçant dans la salle de classe.

Le premier défi est d'écrire et de tester un organigramme pour faire reculer le Suiveur de ligne. Une fois l'organigramme commencé, les étudiants vont configurer la rotation du moteur A 'Rev' *(Reverse [arrière]* et sélectionner un niveau de puissance. Ils vont aussi configurer la rotation du moteur D 'Rev' *(Reverse [arrière]* et sélectionner le même niveau de puissance que celui choisi pour le moteur A. Les étudiants doivent ensuite spécifier la durée de rotation des moteurs en secondes *(Figure 3)*.

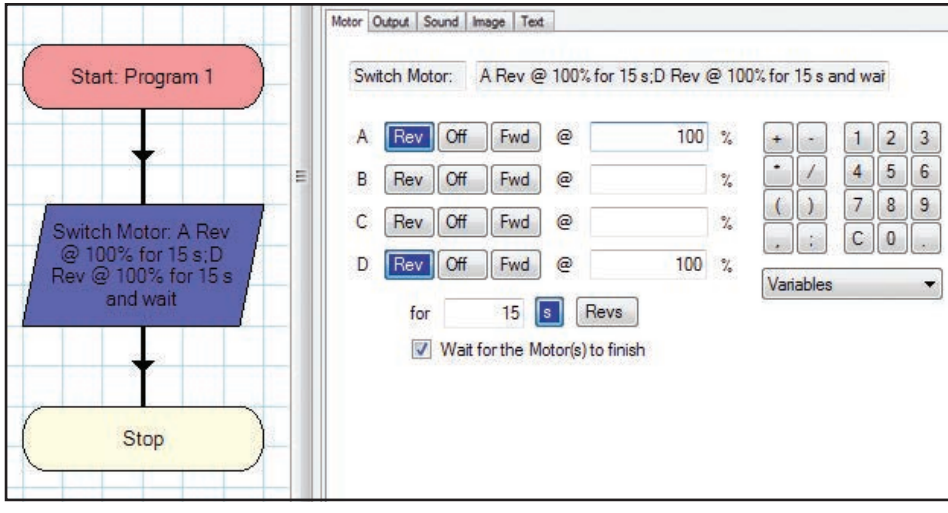

*Figure 3 : Suiveur de ligne se déplaçant en arrière pendant 15 secondes avec 100% de puissance.*

#### **DÉFI À L'ÉTUDIANT Faire tourner le Suiveur de ligne vers la droite**

*Note pour l'enseignant :* Faites explorer par les étudiants les différentes commandes de moteur pour le faire tourner à droite de 90°.

• **Virage de moins de 90° à droite –** Les deux moteurs tournent dans le même sens, mais le moteur droit tourne à moins de puissance que le moteur gauche. Cet arrangement va faire tourner le modèle de moins de 90° à droite. Mettez les étudiants au défi d'explorer ce qui se passe pour l'angle de virage quand une différence de puissance plus grande ou plus petite est utilisée. *REMARQUE : Des ajustements à la durée (en secondes) doivent être faits pour que le virage à droite soit environ de 90° et pour que le modèle ne tourne pas de 180° ou effectue un cercle. La Figure 4 montre un exemple de virage de moins de 90° à droite.*

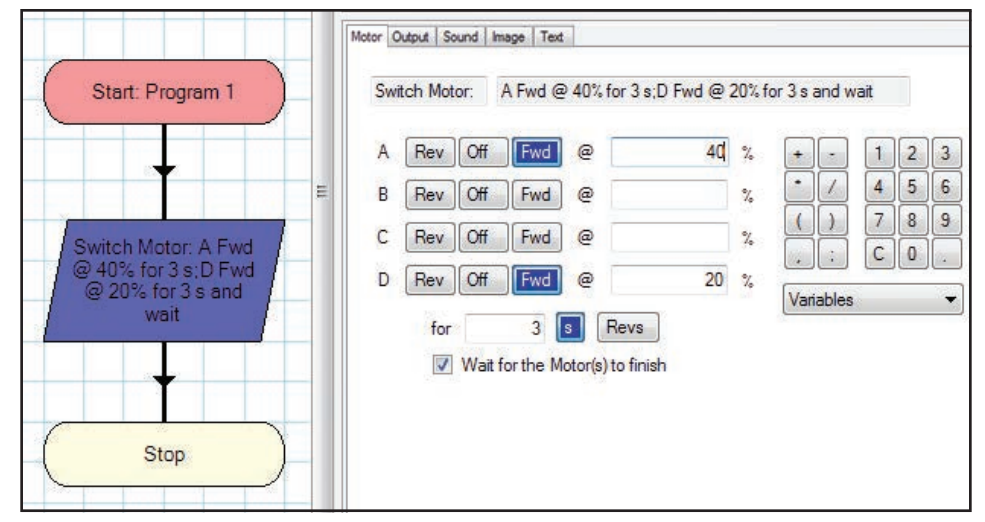

*Figure 4 : Virage de moins de 90° à droite*

• **Virage pivot à droite –** Le moteur de droite tourne en sens opposé de celui de gauche, cela fait pivoter le modèle sur place en tournant à droite *(Voir Figure 5)*.

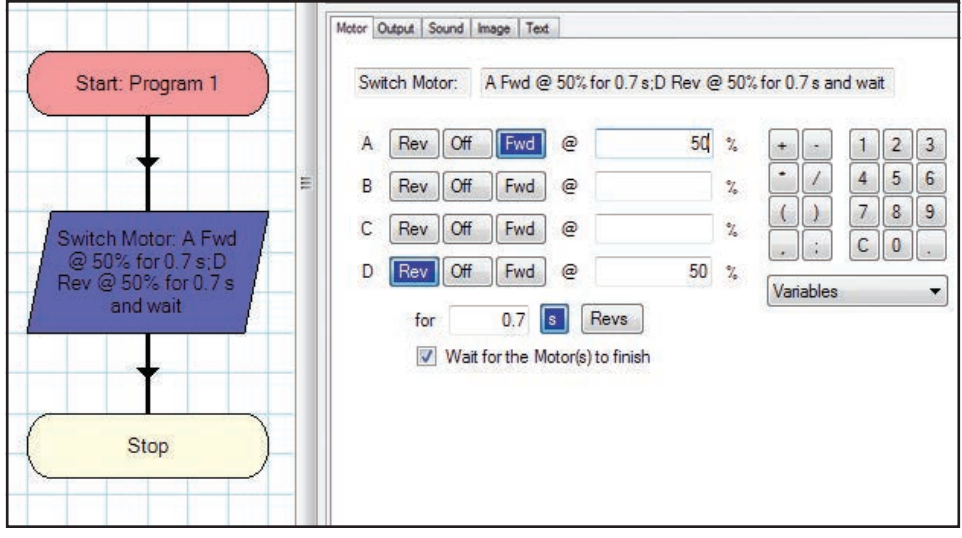

*Figure 5 : Virage pivot à droite*

#### **DÉFI À L'ÉTUDIANT Faire tourner le Suiveur de ligne vers la gauche**

*Note pour l'enseignant :* Pour programmer le modèle poiur tourner à gauche, les étudiants utiliseront des informations similaires aux données de figures 4 et 5 sauf qu'il inverseront le sens de rotation des moteurs et les paramètres de puissance des moteurs A et D.

### LEÇON 1 – Feuille A d'instructions aux étudiants

#### **Programmer et étudier le mouvement du Suiveur de ligne**

- Rassemblez votre modèle, le câble USB, l'ordinateur, un mètre ruban ou un mètre rigide et une feuille de papier quadrillé.
- Après l'accord de votre enseignant, commencez le processus de programmation pour satisfaire aux exigences de l'activité sur la Feuille 11 de réponses de l'étudiant.
- Vous utiliserez deux moteurs et le boitier de commande K'NEX Robotics pour faire fonctionner le Suiveur de ligne.

#### **Introduction aux moteurs**

Des moteurs sont utilisés dans presque tous les projetsde robotique. Tout ce qui se déplace a un moteur de quelque sorte. Les deux moteurs utilisés vont commander lemouvement du suiveur de ligne. Les moteurs ont besoin de courant. Il est fourni par le boitier de commande K'NEX Robotics. Les ports de moteur (A, B, C, D) sont sur le dessusdu boitier de commande. Les lettres nommant chaque port de moteur sont surl'avant, au-dessus de l'écran LCD - voir Figure 6.

#### **Connecter le boitier de commande au logiciel de programmation**

Après la construction du Suiveur de ligne, assurez-vous que le boitier de commande et les deux moteurs sont fixés et insérés dans le modèle selon les instructions pour le Suiveur de ligne. Lancez le logiciel de programmation K'NEX Robotics et sélectionnez « USB connection [Connexion USB] ». Mettez le commutateur d'alimentation du boitier de commande sur « ON ». Connectez le câble USB au boitier de commande et à votre ordinateur. Trouvez et cliquez sur l'icône 'Connect [Connecter]' sur la barre d'outil de commande en haut de l'écran. Les emplacements particuliers des ports de moteur et de capteur doivent être connus pour programmer correctement le modèle. Quand le logiciel est connecté au boitier de commande d'un modèle assemblé, il affichera automatiquement les ports de moteur et de capteur connectés. Après avoir connecté le câble USB au boitier de commande et cliqué le bouton « Connect [Connecter] » dans la barre de menu supérieure, vous devez dans le panneau I/O [E/S] voir les icônes représentées sur la Figure 7. Remarquez que le capteur de couleur/lumière et le bouton poussoir sont sur le modèle et sont visible sur l'écran du logiciel, mais ils ne seront utilisés qu'à la leçon 2. Consultez le guide de dépannage si vous avez des difficultés à faire la connexion entre le boitier et votre ordinateur.

**K'NeX** Education®

Ports de moteur

*Figure 6 : Boitier de commande K'NEX Robotics - Avant*

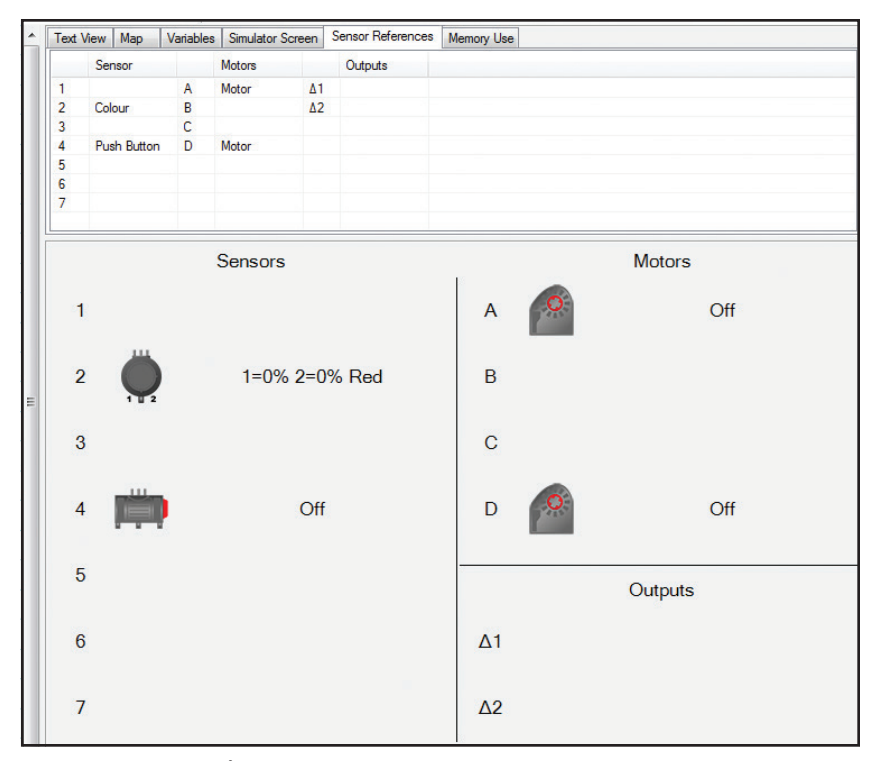

*Figure 7 : Écran de logiciel avec les connexions correctes au boitier de commande*

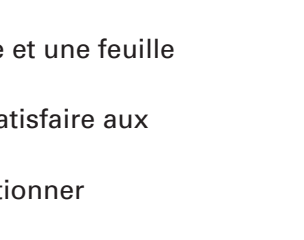

#### **PROGRAMMATION**

#### **Premier programme : Faire avancer le Suiveur de ligne**

Pour écrire votre premier programme organigramme, sélectionnez les icônes voulues, une à la fois sur la barre à outils de symboles sur la gauche de l'écran et mettez-les sur la zone de modification. Sélectionnez et mettez une icône « Output [Sortie] et une icône « Stop » comme indiqué sur la Figure 8. L'icône « Start [Début] » est pacée par dééfaut sur tout nouvel espace de travail pour la programmation. Vous pouvez choisir le nom de votre programme en cliquant sur l'icône Start et en tapant un nom pour le programme, ex. « Forward » dans l'espace qui s'affiche au bas droit de l'écran. Le nom s'affichera comme « Start: Forward » dans l'ovale Start une fois que vous aurez tapé le nom et appuyé sur entrée sur le clavier ou cliqué sur le bouton « OK » sur l'écran.

Reliez maintenant les blocs en utilisant l'icône de ligne de flux. Sélectionnez d'abord l'icône « Flow Line [Ligne de flux] » sur la barre à outils de symboles. Puis cliquez sur l'ovale « Start » dans la zone de modification et puis cliquez sur le symbole « Output » juste en dessous. Les éléments de programme « Start et « Output » doivent maintenant être reliés par une ligne de flux. Répéter le processus pour relier « Output » à « Stop ». Si votre organigramme ressemble à la Figure 9, vous êtes prêt pour l'étape suivante.

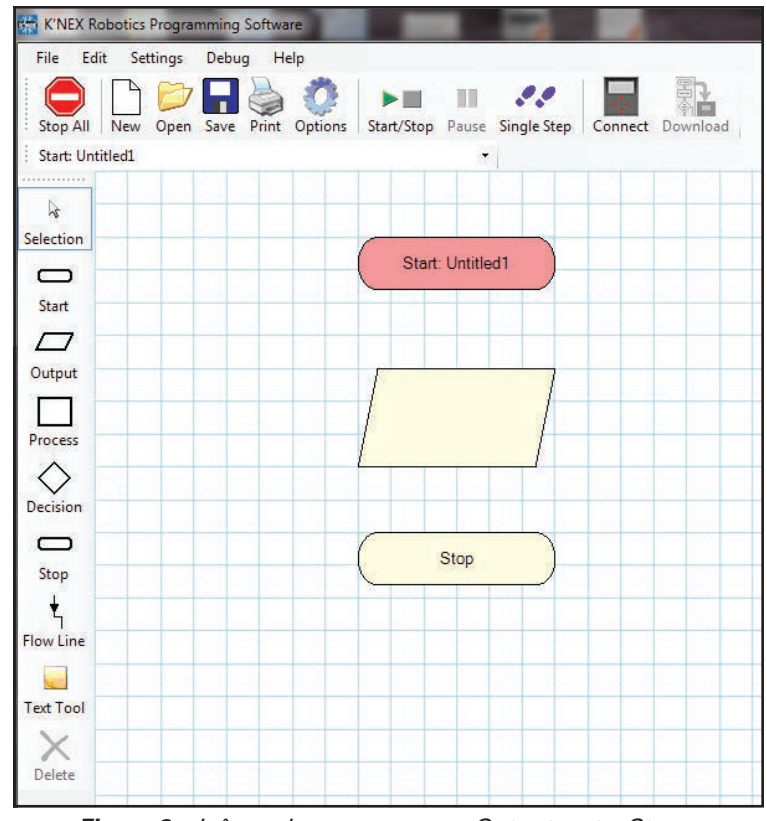

*Figure 8 : Icônes de programme « Output » et « Stop » ajoutées.*

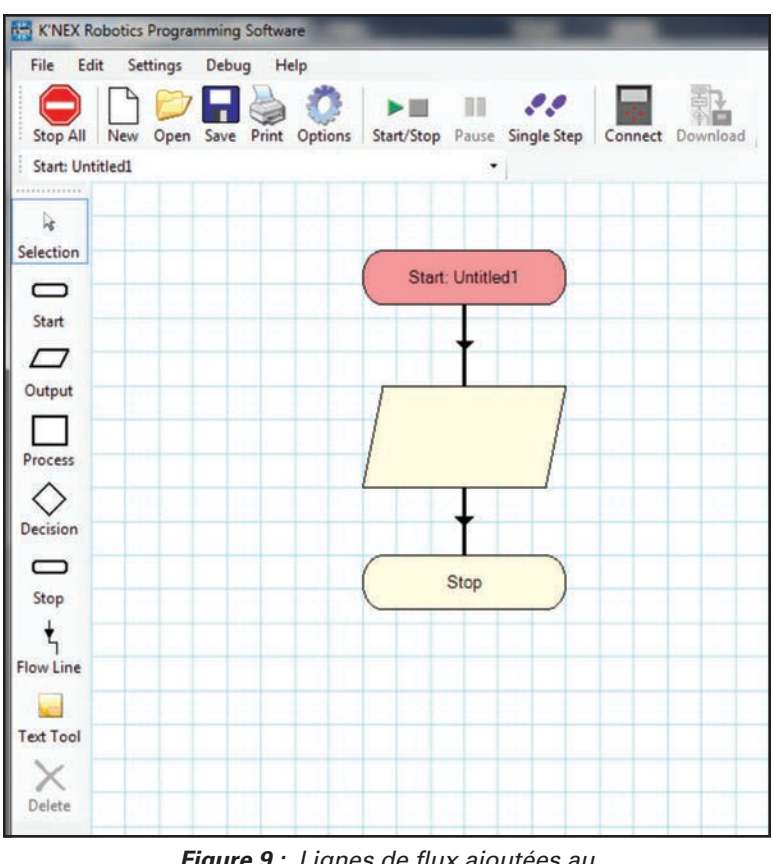

*Figure 9 : Lignes de flux ajoutées au programme.* 

Cliquez sur l'outil de sélection sur la barre à outils de symboles et sélectionnez le symbole « Output » (boite en forme de parallélogramme) dans votre programme. La forme sera surlignée et la fenêtre inférieure à droite (panneau entrées/sortie) changera. Vous verrez six onglet dans cette nouvelle fenêtre. Cliquez sur l'onglet « Motor » et les options de programmation de moteur s'afficheront, voir Figure 10.

Pour programmer correctement les moteurs vous devez connaitre leurs emplacements sur le modèle de Suiveur de ligne et les ports utilisés par les moteurs sur le boitier de commande. Pour ce modèle, le moteur de droite est branché au port D et le moteur de gauche est branché aau port A. Vous devrez programmer les moteurs pour tourner en avant dans votre premier programme. Pour répondre à la question « Quelle distance le Suiveur de ligne parcourt-il quand vous programmez le modèle pour aller en avant à 100 % de moteur pendant 15 secondes ? » vous devrez saisir les paramètres de moteur comme montré sur la Figure 11. Assurez-vous de sélectionner la boite « wait for motor to finish [attendre que le moteur finisse] » pour que le moteur tourne pendant 15 secondes. Sinon le moteur ne tournera que pendant une fraction de seconde avant que le programme ne s'arrête. Vous devez aussi cliquer sur « OK » pour enregistrer les paramètres de moteur saisis.

Si votre programme ressemble à la Figure 11, vous êtes prêt à le télécharger dans le boitier de commande K'NEX Robotics. Cliquez sur l'icône 'Download [Télécharger]' sur la barre d'outil

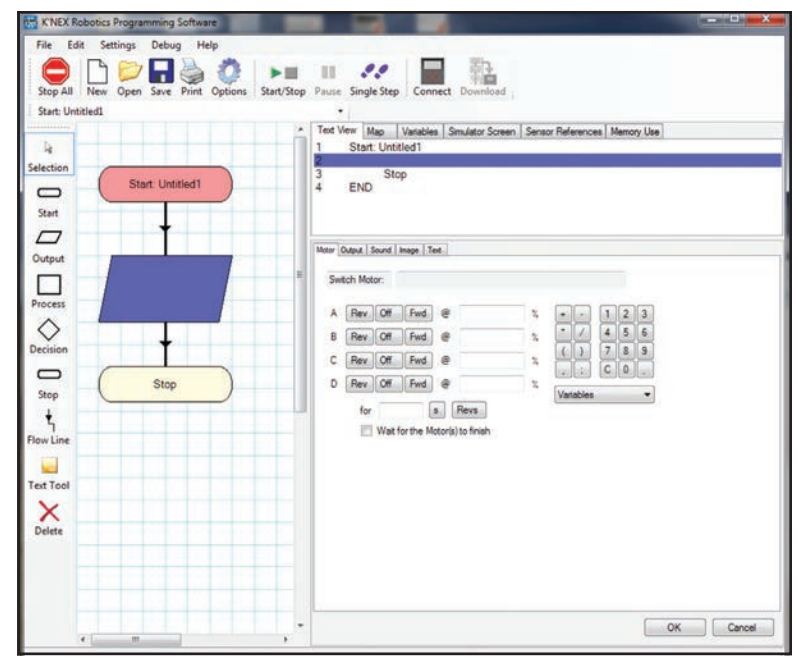

*Figure 10 : Option de programme Switch Motor [Mettre moteur en marche]*

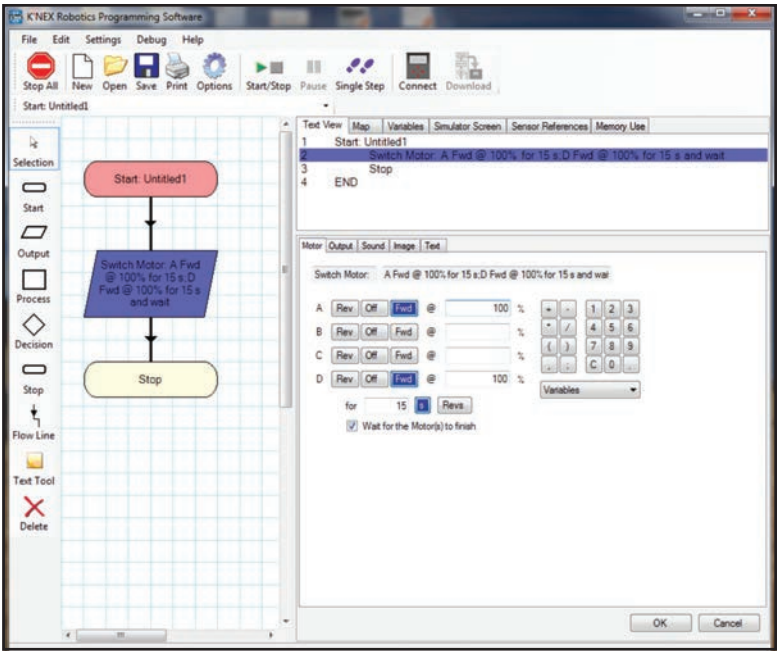

*Figure 11 : Programme de Suiveur de ligne - Avancer pendant 115 secondes à 100 % de puissance de moteur.*

decommande en haut de l'écran. Sur le popup, sélectionner un emplacement pour votre programme en cliquant sur l'une des rangées numérotées (l'emplacement sélectionné deviendra bleu). Cliquez sur "Download Program [Télécharger programme]" et une fenêtre "Control Program Name [Nom de programme de commande]" s'affichera. Saisissez le nom de votre programme dans l'espace fourni et cliquez sur le bouton « OK ». Votre programme a été téléchargé dans le boitier de commande. Le nom du programme sera affiché entre parenthèses après le nom de fichier en haut de la fenêtre de programme. Cliquez sur le « X » rouge en haut du popup pour quitter. Vous pouvez maintenant exécuter le programme à partir de l'ordinateur en utilisant le bouton « Start/Stop » de la barre à outils de commande. Pour exécuter le programme à distance, à partir du boitier de commande, cliquez sur le bouton « Disconnect [Déconnecter] » de la barre à outils de commande et débranchez le câble USB. Sélectionnez le programme que vous avez téléchargé à partir des écrans de menu du boitier de commande, mettez le modèle au point de départ et exécutez le programme pour voir quelle distance le modèle parcourt en 15 secondes. À ce point, vous avez un programme pour vous aider à remplir la Feuille 1 de réponses de l'étudiant.

#### LEÇON 1 Feuille 1 de réponses de l'étudiant

Nom the contract of the contract of the contract of the contract of the contract of the contract of the contract of the contract of the contract of the contract of the contract of the contract of the contract of the contra

Quelle distance le modèle de Suiveur de ligne parcourt-il quand vous le programmez pour avancer à 100 % de puissance de moteur pendant 15 secondes ? Quelle distance le modèle de Suiveur de ligne parcourt-il en avant quand vous le programmez pour avancer à 50% de puissance de moteur pendant 15 secondes ?

Distance parcourue à 100 % de puissance de moteur en 15 secondes :

Distance parcourue à 50% de puissance de moteur en 15 secondes :

Décrivez brièvement ce que cette information vous dit sur la performance du modèle de Suiveur de ligne.

Insérez les résultats de l'acivité précédente dans le tableau ci-dessous et écrivez des programmes supplémentaires pour recueillir assez de données pour compléter le tableau.

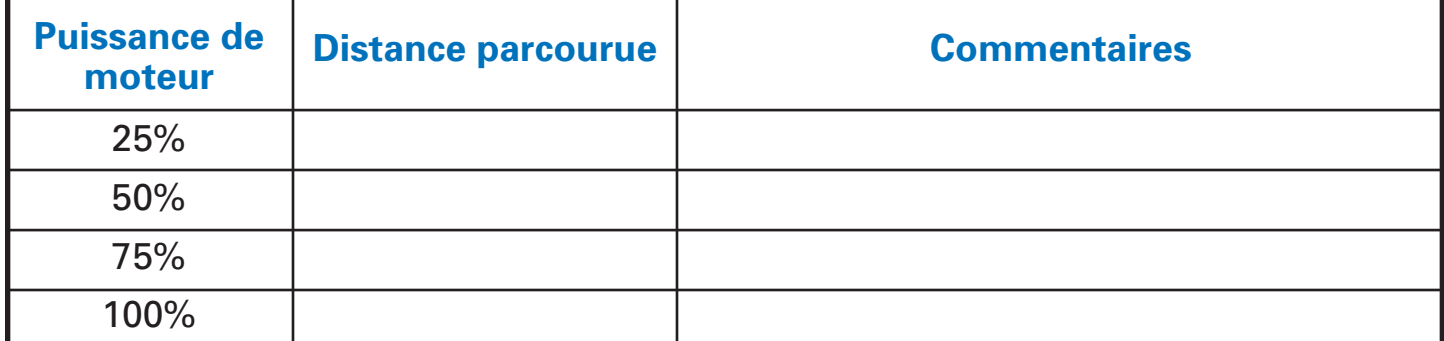

Identifiez les variables indépendantes indiquées dans votre tableau de données.

Identifiez la variable dépendante.

Faites un graphique de vos résultats. *Annexé votre graphique à cette page)*

Analysez votre graphique et expliquez ce qu'il montre sur la relation entre la puissance de moteur et la distance parcourue par le modèle.

### LEÇON 1 Feuille 2 de réponses de l'étudiant

Nom **come that the contract of the contract of the contract of the contract of the contract of the contract of the contract of the contract of the contract of the contract of the contract of the contract of the contract of** 

Représentez ci-dessous un organigramme qui permettra de faire reculer le Suiveur de ligne pendant 15 secondes.

Programmez le modèle pour reculer et testez son fonctionnement. Le Suiveur de ligne s'est-il déplacé comme vous l'attendiez ? Expliquez !

#### LEÇON 1 Feuille 2 de réponses de l'étudiant (suite)

**Nom \_\_\_\_\_\_\_\_\_\_\_\_\_\_\_\_\_\_\_\_\_\_\_\_\_\_\_\_\_\_\_\_\_\_\_\_\_\_\_\_\_\_\_\_\_\_\_\_\_\_\_\_\_\_\_\_\_\_\_ Groupe # \_\_\_\_\_\_\_\_\_\_\_**

Représentez ci-dessous un organigramme qui permettra de faire tourner le Suiveur de ligne vers la droite.

Représentez un second organigramme pour tourner à gauche.

Programmez le Suiveur de ligne pour effectuer les virages et testez vos programmes. Le Suiveur de ligne a-t-il dans chaque cas tourné comme vous l'attendiez ? Expliquez !

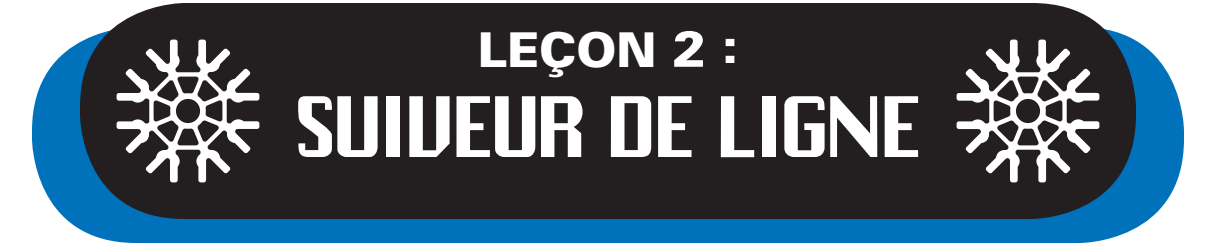

Le Suiveur de ligne sera le premier robot interaactif que les étudiants construiront et nécessitant que des moteurs et un capteur fonctionnent ensemble. Dans la leçon précédente *(Commande de moteur - Suiveur de ligne)* nous avons introduit le concept de moteur, son fonctionnement et sa rotation *(en avant ou en arrière)* Dans la leçon 2, nous allons ajouter une autre fonctionnalité au Suiveur de ligne par laquelle il se déplace en utilisant les moteurs et a un capteur agissant en oeil pour vérifier où il va. Le Suiveur de ligne aura un système sensoriel dont les retours interagissent avec les moteurs.

Le capteur de couleur/lumière inclu dans ce système sensoriel donnant des retours aide à déterminer *(ou à vérifier continuellement)* si le capteur est sur une zone blanche ou noire. En termes simples le capteur *(le capteur K'NEX est en fait une unité comprenant deux petits capteurs montés l'un à côté de l'autre)* agit comme notre œil et renvoie des signaux au boitier de commande qui envoie des commandes au Suiveur de ligne pour avancer, tourner à gauche ou à droite.

#### **Objectifs**

*Les étudiants pourront :*

- Travailler en équipes collaboratives.
- Construire le modèle de Suiveur de ligne ou utiliser le modèle de la Leçon 1.
- Concevoir et écrire un programme principal comprenant des procédures permettant au Suiveur de ligne de suivre une ligne noire formant une piste sur le K'NEX Color Mat [Tapis coloré K'NEX].
- Connaitre et s'exercer en utilisant le système sensoriel fournissant des retours.

#### Matériel

*Chaque groupe aura besoin de :*

- Construire le modèle de Suiveur de ligne *(page 64 dans le manuel d'instructions)*
- K'NEX Color Mat [Tapis coloré K'NEX] pour les activités avec le capteur de couleur/lumière.
- D'une zone ouverte dans la classe ou dans le couloir pour faire fonctionner le modèle
- un PC avec le logiciel de programmation K'NEX **Robotics**
- Guide d'utilisateur de K'NEX Robotics
- Feuille A d'instructions à l'étudiant Leçon 2
- Copies des Fiches 1, 2 et 3 de réponses de l'étudiant - Leçon 2

- Notes pour l'enseignant
	- Faire des groupes de 2 3 étudiants.
	- Permettre aux étudiants de se familiariser avec le matériel K'NEX Education et leur donner le temps de lire le Guide d'utilisateur K'NEX Robotics.
	- Exiger des étudiants de montrer leur progrès avant de commencer à programmer leur modèle.
	- Le modèle de Suiveur de ligne doit être programmé pour fonctionner à basse vitesse pour laisser le temps au microcontrôleur de traiter les informations et de commander les moteurs pour faire fonctionner Sans heurts le Suiveur de ligne. Une fois que le Suiveur de ligne suit une ligne avec succès, demandez aux étudiants d'augmenter la vitesse du Suiveur de ligne pour étudier les limites du système. Les étudiants doivent aussi expérimenter avec les valeurs de lumière utilisées pour optimiser le fonctionnement.
	- Il est recommandé d'utiliser l'adaptateur de courant fourni pour alimenter les modèles en écrivant des programmes pour conserver la charge des piles pour un usage à distance. Le boitier de commande n'utilisera que le courant de l'adaptateur de courant quand il est connecté. Quand l'adaptateur de courant est déconnecté du boitier de commande il revient immédiatement à l'alimentation par piles. L'adaptateur de courant ne peut pas charger les piles mises dans le compartiment de piles.

#### Introduction à la robotique de la communité de la commune de la commune de la commune de la commune de la comm

#### **La tâche pour les étudiants est de :**

- Étudier le flux logique d'un programme pouvant permettre au Suiveur de ligne de suivre une ligne noire.
- Programmer le modèle pour suivre réellement une ligne noire sur le Tapis de couleur K'NEX.
- Dépanner et revoir le programme pour assurer que le modèle se déplace sans heurts dans leur environnement de salle de classe.
- Accomplir une ou plus des activités de défi pour améliorer le fonctionnement de leur modèle.

#### Étudier un programme pouvant permettre au Suiveur de ligne de suivre une ligne noire

Fournir aux étudiants une copie de l'organigramme montré dans la Figure 1.

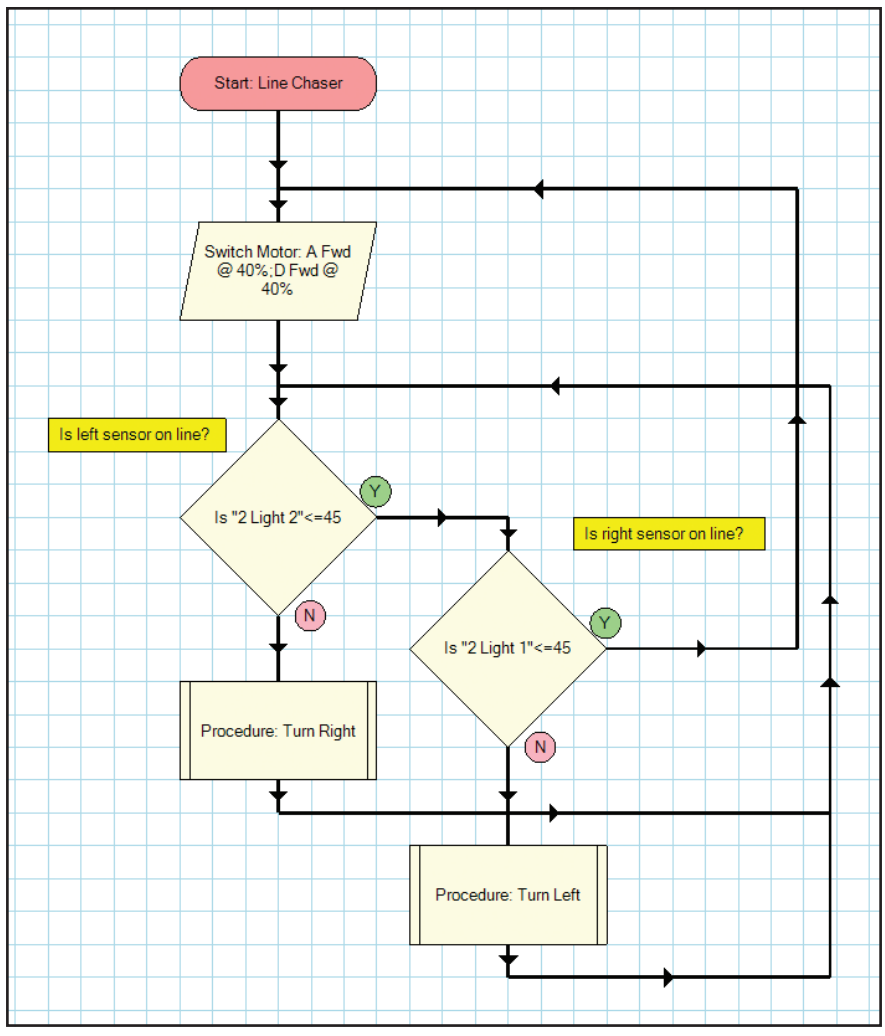

*Figure 1 : Organigramme principal de programme de Suiveur de ligne*

Demandez aux étudiant d'examiner et d'étudier la logique utilisée dans l'organigramme. Le Guide d'utilisateur de K 'NEX Robotics leur permettra d'étudier les divers symboles Decison et Output utilisés dans le programme. Demandez-leur d'expliquer dans un paragraphe écrit ou sur une liste comment le programme fonctionnera pour assurer que le Suiveur de ligne reste vraiment sur la ligne. Examinez les réponses en grand ou petit groupe pour assurer que les étudiants sont capables de suivre la logique affichée par l'organigramme.

Comme montré dans l'organigramme principal de programme, les étudiants élaboreront des procédures séparées pour faire avancer le Suiveur de ligne le long de la ligne noire du Tapis de couleur K'NEX. Les instructions pour achever le programme sont données dans la Feuille A d'instruction aux étudiants - Leçon 2.

Les activités suivantes vous introduiront aux capteurs dans les systèmes robotiques et vous permettront de programmer le robot Suiveur de ligne pour répondre à une entrée de capteur.

#### **Exigences :**

Complétez les Fiches 1, 2 et 3 de réponses de l'étudiant en travaillant sur cette activité pour garder une trace de votre travail.

#### Introduction aux capteurs

Les capteurs sont une partie importante de toute conception robotique comme ils agissent en système donnant des retours. Ils fournissent des informations au microcontrôleur qui agit comme notre cerveau pour prendre des décisions et envoyer les informations aux moteurs qui actionnent le modèle. Dans cette leçon vous utiliserez le capteur de couleur/lumière pour mesurer des valeurs numériques de lumière. Avant de programmer, le fonctionnement du capteur de couleur/lumière doit être évalué pour déterminer les valeurs numériques que le capteur identifie comme zones noires et blanches du Tapis avec couleurs K'NEX.

#### **Avant de commencer :**

- Revoyez les instructions de construction du Suiveur de ligne.
- Lisez et étudiez le Guide d'utilisateur de logiciel de programmation K'NEX Robotics en ce qui concerne les symboles de programmation Decision et Output.
- Lisez la description du capteur de couleur/lumière fournie dans le Guide d'utilisateur de logiciel de programmation K'NEX Robotics.

#### **Étapes :**

- 1. Construisez le Suiveur de ligne. Ajoutez le boitier de commande, le capteur de couleur/lumière et les moteurs comme montré dans les instructions de construction.
- 2. **N'OUBLIEZ PAS** d'alimenter le boitier de commande. K'NEX recommande d'utiliser, si possible, l'adaptateur de courant fourni pour conserver la charge des piles.
- 3. Lancez le logiciel de programmation K'NEX Robotics.
- 4. Cliquez sur l'icône 'Connect [Connecter]' sur le logiciel de programmation K'NEX Robotics pour connecter le logiciel au boitier de commande.
- 5. Vous verrez les lectures du capteur de couleur/lumière sur la ligne 2 sous l'en-tête « Sensors [Capteurs] dans le panneau I/O [E/S] sur le côté inférieur droit de l'écran. La ligne 2 correspond au port 2 du boitier de commande auquel le capteur est connecté.
- 6. Placez le modèle pour que le capteur de couleur/lumière soit sur une partie blanche du tapis.
- 7. Prenez les lectures du capteurs sur trois zones blanches du tapis, inscrivez les sur la Feuille 1 de réponses de l'étudiant et calculez la moyenne des données.
- 8. Placez le modèle pour que le capteur de couleur/lumière soit sur une partie noire du tapis.
- 9. Prenez les lectures du capteurs sur trois zones noires du tapis, inscrivez les sur la Feuille 1 de réponses de l'étudiant et calculez la moyenne des données.
- 10. Les valeurs moyennes des données calculées sur la Feuille 1 de réponses de l'étudiant aideront à décider de la valeur pouvant être utilisée pour séparer les lectures indiquant que le capteur est sur une zone noire ou blanche.
- 11. Après nos essais à K'NEX nous avons déterminé qu'une lecture du capteur inférieure ou égale à 45 indique le noir et que toute valeur supérieure à 45 indique le blanc. Vos valeurs peuvent différer de ces résultats, veuillez sélectionner votre valeur selon les lectures que vous recevez du capteur.
- 12. Une fois que vous avez les valeurs numériques du capteur, éteignez le modèle, mettez-le de côté et commencez l'activité de conception logique sur la Feuille 1 de réponses de l'étudiant.
- 13. Passez à la section de programmation pour les instructions ultérieures.

#### **PROGRAMMATION**

#### **Logique de programmation :**

- Le capteur de ligne doit savoir comment tourner à droite, à gauche, ou en avant pour bien suivre la ligne noire. Créez des procédures séparées pour chaque direction : À GAUCHE et À DROITE.
- Le capteur de couleur/lumière est en fait constitué de deux capteurs plus petits montés proches l'un de l'autre dans une enceinte unique. Ces petits capteurs sont marqués « light 1 » et « light 2 » dans le logiciel. Comme positionnés dans le modèle de Suiveur de ligne, le capteur « light 1 » est du côté droit et le capteur « light 2 » est du côté gauche.
- Pour cette leçon, l'objectif est de suivre la ligne noire en gardant les deux capteurs sur la ligne.
- Selon nos lectures de capteur à K'NEX, si la lecture du capteur « light 1 » est 60 et celle du capteur « light 2 » de 25, le Suiveur de ligne est partiellement en dehors de la ligne noire, du côté droit. Le programme devra faire tourner le modèle à gauche pour ramener le Suiveur de ligne sur la ligne.
- Si la lecture du capteur « light 1 » est 25 et celle du capteur « light 2 » de 60, le Suiveur de ligne est partiellement en dehors de la ligne noire, du côté gauche. Le Suiveur de ligne devra tourner à droite pour revenir sur la ligne noire.

#### **Comment créer une procédure :**

Vous devriez voir un ovale Start au haut de la zone de modification. Cliquez sur le Start [Début] et saisissez le nom de la procédure « Turn Right [Tourner à droite] dans la boite de données située dans la partie inférieure droite de l'écran. Vous pouvez alterner entre « Start » et « Procedure » en cliquant les onglets étiquetés juste au dessus de la boite de données. Cliquez sur l'onglet « Procedure » et cliquez sur « OK ». « Procedure: Turn Right » apparaitra dans l'ovale et vous êtes maintenant prêt à créer la procédure Turn Right. *REMARQUE : L'ovale Start sera rouge, les ovales Procedure seront bleus.*

#### **PROCEDURE: "Turn Right"**

Le Suiveur de ligne doit tourner lentement pour éviter de dépasser la ligne noire. La logique pour le procédure « Turn Right » est montrée dans la Figure 2. L'exemple suggère de faire tourner le moteur A en avant à 15 % de puissance alors qu'en même temps le moteur D est fait tourner en arrière à 30 % de puissance pendant 0,15 secondes. La boite « wait for the motor(s) to finish [Attendre que le(s) moteur(s) finisse(nt)] est cochée pour que les moteurs tourment pendant le temps spécifié. Pour voir si le modèle a tourné pour revenir sur la ligne, un symbole Decision est ajouté pour vérifier l'entrée du capteur de couleur/lumière. L'instruction dans le symbole Decision demande « Is 2 Light 2<= 45 ». Elle dit au boitier de commande de vérifier la valeur du capteur « light 2 », (le côté gauche) du capteur de couleur/lumière connecté au port 2. Si la valeur du capteur est supérieure à 45, le capteur est encore du côté gauche de la ligne. Le modèle n'a pas assez tourné à droite et le virage à droite sera répété. Si la valeur du capteur est inférieure ou égale à 45 *(noir)* le modèle est revenu sur la ligne et la procédure est quittée pour revenir au programme principal. *REMARQUE : Il vaut toujours mieux ajouter un Stop à la fin de chacune de vos procédures.*

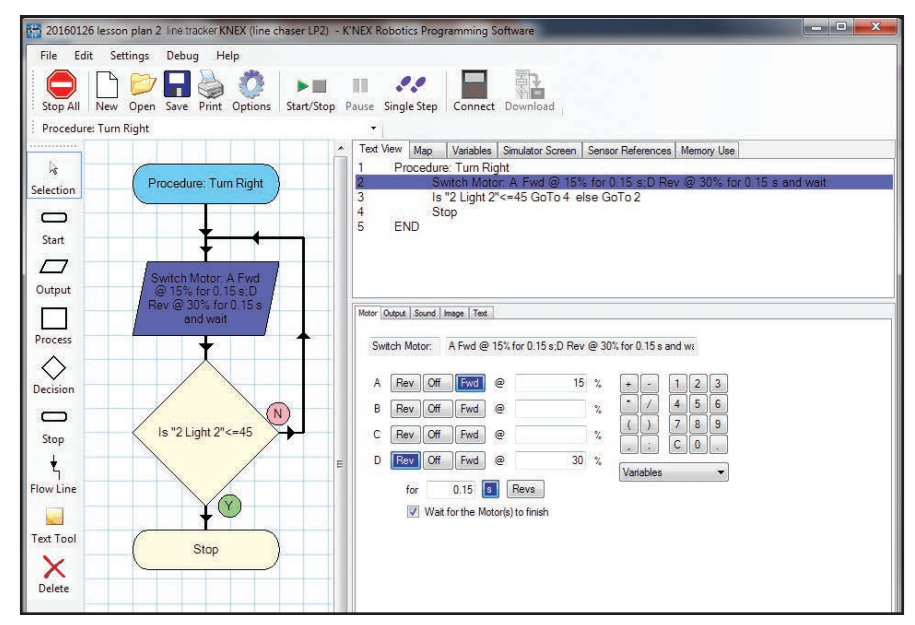

*Figure 2 : Turn Right [Virage à droite]*

#### **PROCEDURE: "Turn Left [Tourner à gauche]"**

Si vous avez bien suivi la logique pour écrire la procédure « Turn Right [Tourner à droite] », vous ne devriez pas avoir de problème à programmer la procédure « Turn Left [Tourner à gauche] ». Cliquez sur l'icône Start de la barre à outils de symboles pour avoir un nouvel ovale Start pour la procédure Turn Left [Tourner à gauche]. Vous remarquerez immédiatement que la procédure « Turn Right [Tourner à droite] » a « disparu » dans l'arrière-plan. Vous pouvez alterner entre les procédures et les débuts en sélectionnant l'option voulue sur le menu déroulant sous la barre à outils de commande. Vous pouvez aussi cliquer sur différentes procédures et débuts sur la représentation graphique située du côte supérieur droit de l'écran. Si l'onglet Map [Représentation graphique] est sélectionné, cliquez sur la procédure ou le début voulu pour l'activer. Créez la procédure pour tourner à gauche. Voir la Figure 3 si nécessaire.

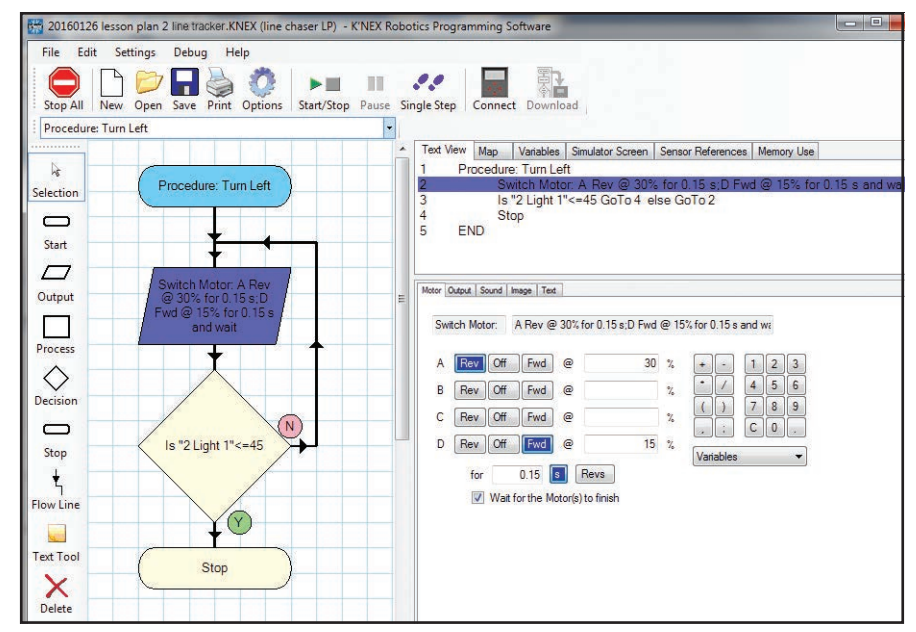

*Figure 3 : Turn Left [Tourner à gauche]*

#### **Programme principal :**

Cliquez sur l'icône Start [Début] sur la barre à outils de symboles sur la gauche de l'écran pour commencer un nouvel organigramme pour le programme principal. Cliquez sur l'ovale « Start » dans la zone de modification et saisissez un nom approprié pour le programme principal. Assurez-vous de sélectionner l'onglet Start plutôt que l'onglet Procedure en saisissant un nom de programme.

Quant vous faites fonctionner le Suiveur de ligne sur le Tapis K'NEX coloré, vous ferez commencer le modèle avec le capteur de couleur/lumière centré sur la ligne noire. Cela signifie que la première étape de votre programme doit faire avancer le modèle. Placez un symbole Output sous le Start dans la zone de modification. Selon notre expérience à K'NEX, une bonne vitesse de départ pour le Suiveur de ligne est 40 % de la puissance du moteur. *REMARQUE : Voir la Figure 4 Programme principal si vous n'êtes pas sûr de comment achever cette tâche.*

Vous êtes maintenant prêt pour compléter votre programme avec les procédures préparées auparavant. Le programme doit vérifier continuellement les capteurs 1 et 2 pour être sûr que le modèle reste sur la ligne noire. Pour cela, vous devez ajouter des symboles de décision et des boucles à votre programme. Les symboles de décision guideront le programme selon les lectures du capteur et les boucles permettront au programme de vérifier continuellement les capteurs.

Une copie du programme pour le Suiveur de ligne développé par K'NEX est fournie dans la Figure 4. Ce programme est fourni pour rendre votre modèle opérationnel. Testez votre modèle, dépannez son fonctionnement et effectuez comme nécessaire des modifications à vos procédures pour améliorer le fonctionnement du modèle. Notez toutes les modifications que vous effectuez et la raison de ces modifications sur la Feuille 2 de réponses d'étudiant – Leçon 2.

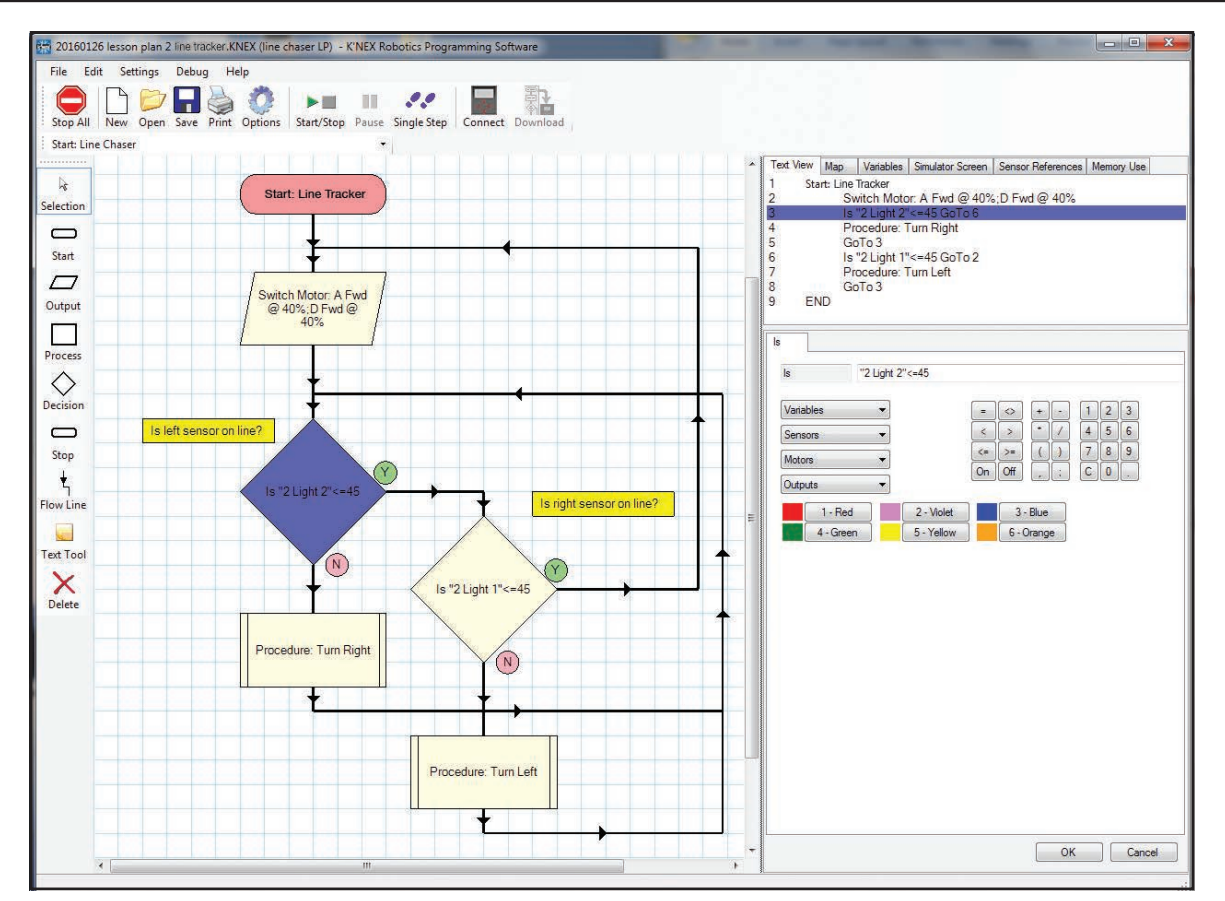

*Figure 4 : Programme principal*

**Défi :** Voir la Feuille 3 de réponses d'étudiant - Leçon 2 pour activité défi à accomplir par votre groupe.

### LEÇON 2 Feuille 1 de réponses de l'étudiant

Nom **Nom Nom** *Nom Nom* **<b>***Croupe #*  $\overline{a}$  *<b>Groupe #*  $\overline{b}$  *Croupe +*  $\overline{b}$  *Croupe +*  $\overline{b}$  *Croupe +*  $\overline{b}$  *Croupe +*  $\overline{b}$  *Croupe +*  $\overline{b}$  *Croupe +*  $\overline{b}$  *Croupe +*  $\overline{b}$  *Croupe +* 

Mesurez les lectures numériques du capteur de couleur/lumière pour la partie noire du tapis.

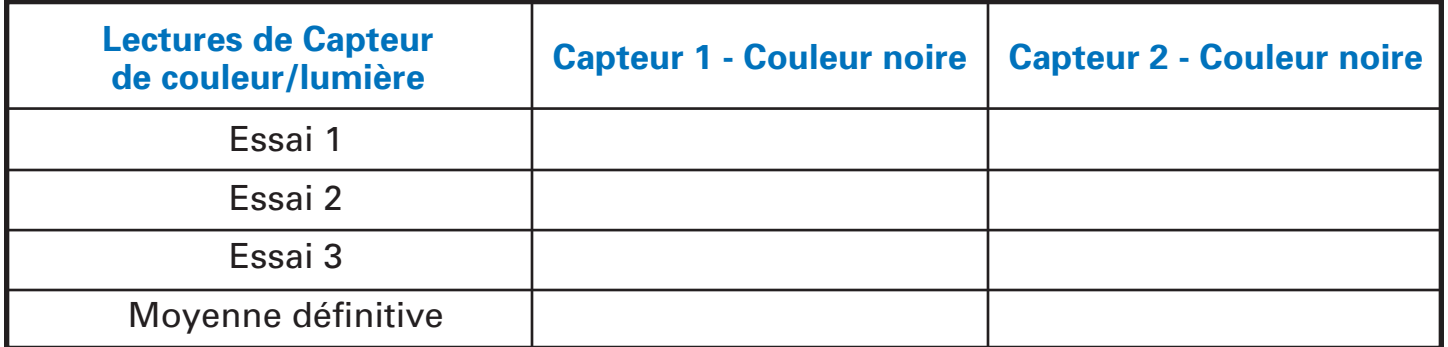

Expliquez vos résultats et décrivez comment ces informations vous aideront à programmer le Suiveur de ligne pour suivre la ligne noire.

Calculez les lectures numériques du capteur de couleur/lumière pour la partie blanche du tapis.

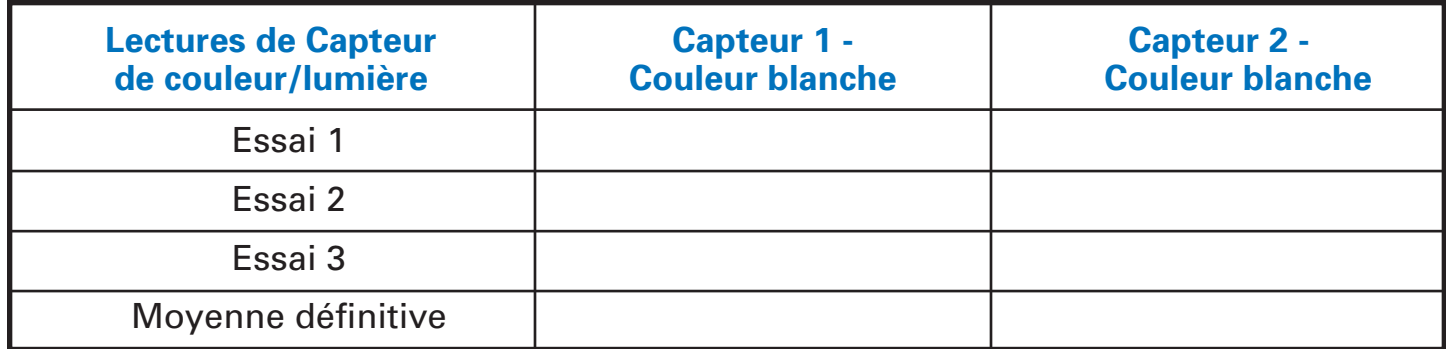

Expliquez vos résultats et décrivez comment ces informations vous aideront à programmer le Suiveur de ligne pour suivre la ligne noire.

#### LEÇON 2 Feuille 2 de réponses de l'étudiant

**Nom \_\_\_\_\_\_\_\_\_\_\_\_\_\_\_\_\_\_\_\_\_\_\_\_\_\_\_\_\_\_\_\_\_\_\_\_\_\_\_\_\_\_\_\_\_\_\_\_\_\_\_\_\_\_\_\_\_\_\_ Groupe # \_\_\_\_\_\_\_\_\_\_\_**

Décrivez toute modification que vous faites au programme initial fourni par K'NEX pour faire fonctionner plus efficacement le Suiveur de ligne dans votre salle de classe ou environnement.

Qu'avez-vous remarqué sur le fonctionnement du Suiveur de ligne qui vous a décidé de faire des ajustements au programme ?

Listez toutes les modifications que vous avez faites au programme. Décrivez la logique de ces modifications.

Dessinez ou joignez des copies des organigrammes pour les modifications que vous avez apportées au programme.

#### LEÇON 2 Feuille 3 de réponses de l'étudiant

**Nom** the contract of the contract of the contract of the contract of the contract of the contract of the contract of the contract of the contract of the contract of the contract of the contract of the contract of the cont

**Défi –** Dans le programme principal montré dans la Figure 4, les lignes de flux partant des procédures Turn Right [Tourner à droite] et Turn Left [Tourner à gauche] reviennent au premier symbole Decision. En contraste, la ligne de flux partant du second symbole Decision revient au symbole Output.

Discutez avec votre groupe de la logique impliquée dans cette disposition et expliquez ci-dessous par écrit pourquoi cette stratégie est nécessaire.

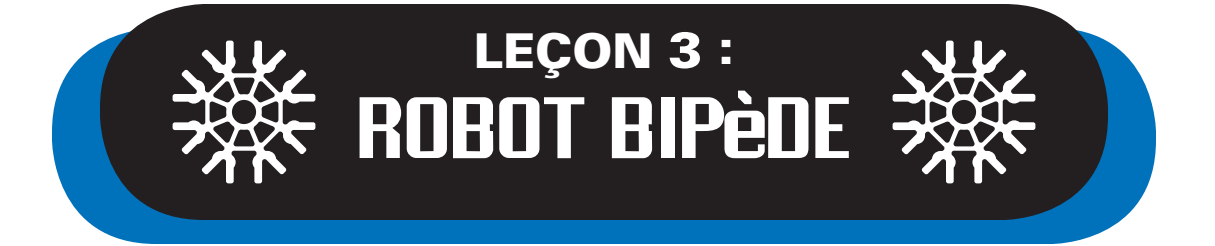

Le modèle de Robot bipède utilisé dans cette leçon vous aidera à programmer des stratégies similaires à comment les humains traitent les informations pour des tâches simples. Dans les leçons précédentes (Commande de moteur et Suiveur de ligne avec le modèle de Suiveur de ligne), les interactions entre les capteurs et les moteurs ont été étudiées et mises en pratique. Dans la leçon 3, le système fournissant des retours et les communications entre le boitier de commande, les moteurs et les capteurs sont utilisés de façons plus avancées pour programmer le Robot bipède. Le Robot a trois capteurs : Distance, couleur/lumière et bouton-poussoir. Il a aussi quatre moteurs : un moteur pour faire tourner la tête, deux moteurs pour actionner les jambes et un moteur pour ouvrir/fermer la main pour saisir ou lâcher un objet. Le capteur de distance peut mesurer la distance à laquelle le robot est d'un objet, le capteur de couleur/lumière déterminera si quelque chose a d'une certaine couleur *(jaune)* est dans la main du robot, le bouton-poussoir est utilisé comme l'opérateur détermine quand saisir un objet *(balle)* qui n'est pas jaune.

La structure du programme dans leçon introduira une méthode appelée « procédure dans procédure ». Cette structure modulaire de programmation exposera les étudiants à une expérience de programmation en temps réel où même une tâche simple comme saisir une balle nécessite un flux de programmation structuré pour fonctionner correctement et en douceur. Ce niveau avancé de logique est essentiel à l'apprentissage des étudiants d'âge précoce pour qu'ils puise étudier et mettre en pratique le modularisation des codes/procédures qu'ils utilisent pour optimiser d'autres stratégies de programmation.

#### **Objectifs**

*Les étudiants pourront :*

- Travailler en équipes collaboratives.
- Concevoir et écrire des programmes contenant des procédures intégrées.
- Créer des procédures multicouches *(procédure dans une procédure)*.
- Connaitre des applications en monde réel des concepts STEM.
- Développer une stratégie logique et convertir cette logique en un programme structuré.

#### Matériel

*Chaque groupe aura besoin de :*

- Construire le modèle de Robot bipède *(page 27 dans le manuel d'instructions)*
- Une zone ouverte dans la classe ou dans le couloir pour faire marcher le robot
- un PC avec le logiciel de programmation K'NEX **Robotics**

#### Notes pour l'enseignant

- Faire des groupes de 2 3 étudiants.
- Permettre aux étudiants de se familiariser avec le matériel K'NEX Education et leur donner le temps de lire le Guide d'utilisateur K'NEX Robotics.
- Les étudiants peuvent avoir besoin d'assistance pour construire le robot.
- Fournir aux étudiants une saisie d'écran montrant le programme principal achevé.
- Achever la partie structurée de la leçon avec les étudiants.
- Guide d'utilisateur de K'NEX Robotics
- Feuille A d'instructions à l'étudiant Leçon 3
- Copies des Fiches 1, 2 et 3 de réponses de l'étudiant - Leçon 3

- Demander que les étudiants décrivent leur processus de pensée et le progrès dans la construction du modèle avant qu'ils ne commencent la programmation de leur modèle.
- Les étudiants peuvent avoir besoin d'assistance durant la programmation.
- Demander aux étudiants de vérifier les sens de rotation des moteurs pour que le robot marche en avant.

Les étudiants apprendront à écrire des procédures dans procédure séparées qu'ils peuvent incorporer au programme principal pour que le Robot bipède regarde autour, avance, saisit une balle et lâche la balle. La partie structurée de cette leçon introduit le programme principal et vous permet de guider les étudiants écrivant les étapes de début de leurs programmes. Vous pouvez alors remettre la responsabilité de programmer aux étudiants en commençant avec la première procédure dans procédure comme décrit dans la Feuille A d'informations à l'étudiant - Leçon 3.

Les quelques pages suivantes comprennent des instructions pour les symboles procédures et de processus constituant la partie structurée de la leçon avec des saisies d'écran que vous pouvez utiliser pour aider les étudiants commençant leur programmation. Pour davantage de détails sur comment créer des procédures, voyez le Guide d'utilisateur de K'NEX Robotics. Si vous souhaitez que les étudiants prennent la responsabilité de programmer leur modèle indépendamment, copiez les saisies d'écran des quelques pages suivantes pour guider leurs efforts. Ils peuvent alors passer à passer à la Feuille A d'instructions à l'étudiant - Leçon 3 pour finir leurs programmes.

#### **Programme principal :**

Le programme principal montre la logique pouvant être utilisée pour programmer le Robot bipède à saisir une balle *(Figure 1*. Une méthode étape par étape est décrite comme suit :

1. Le premier bloc *(procédure)* dans l'organigramme comme montré ci-dessous dans la Figure 1 est « TURNHEAD [Tourner la tête] ». La procédure « TURNHEAD [Tourner la tête] » instruit au robot de tourner la tête une fois à gauche, une fois à droite et de revenir droit en avant. Le flux logique de la procédure « TURNHEAD [Tourner la tête] » peut être vu dans la Figure 2.

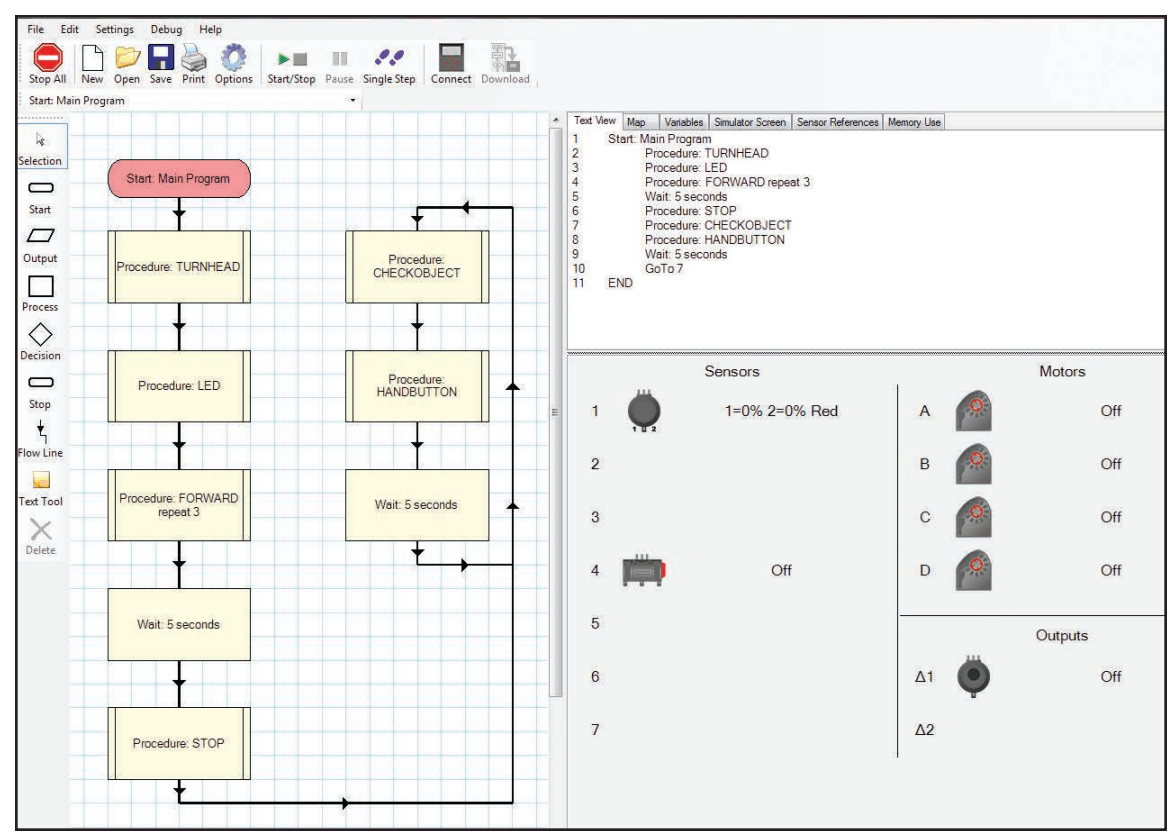

*Figure 1 : Programme principal :*

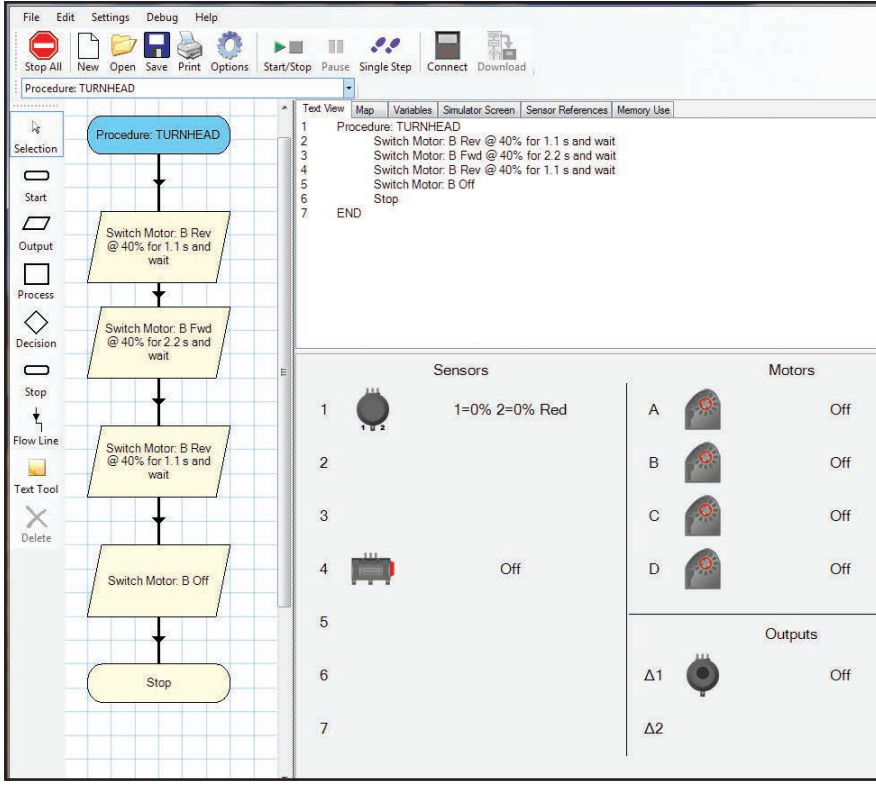

*Figure 2 : Procédure « TURNHEAD [Tourner la tête] »*

Pour compléter le programme « TURNHEAD [Tourner la tête] » comme montré dans la Figure 2, complétez les étapes suivantes.

- Pour faire tourner la tête du Robot, le moteur B tourne en arrière à une vitesse 40 % *(cette commande fait tourner la tête à gauche)* pendant 1,1 seconde. Assurez-vous de cocher la boite « Wait for motor(s) to finish [Attendre que le/les moteur(s) finisse(nt)] en paramétrant le pourcentage et la durée de rotation du moteur.
- Ensuite, le moteur B tourne en avant à 40 % de puissance pendant 2,2 secondes et dit au programme d'attendre que le moteur ait fini *(la tête tourne à droite jusqu'à ce le robot fasse face à la droite)*.
- La dernière commande fait tourner le moteur B en arrière à 40 % de nouveau 1,1 seconde pour ramener la tête à sa position d'origine.
- *REMARQUE : La vitesse du moteur doit être suffisamment lente pour qu'un observateur voie le Robot tourner sa tête aussi en douceur que possible. Essayez différentes vitesses et durées de rotation de moteur jusqu'à ce que le Robot tourne sa tête en douceur. N'oubliez pas d'arrêter le moteur B à la fin de la procédure.*

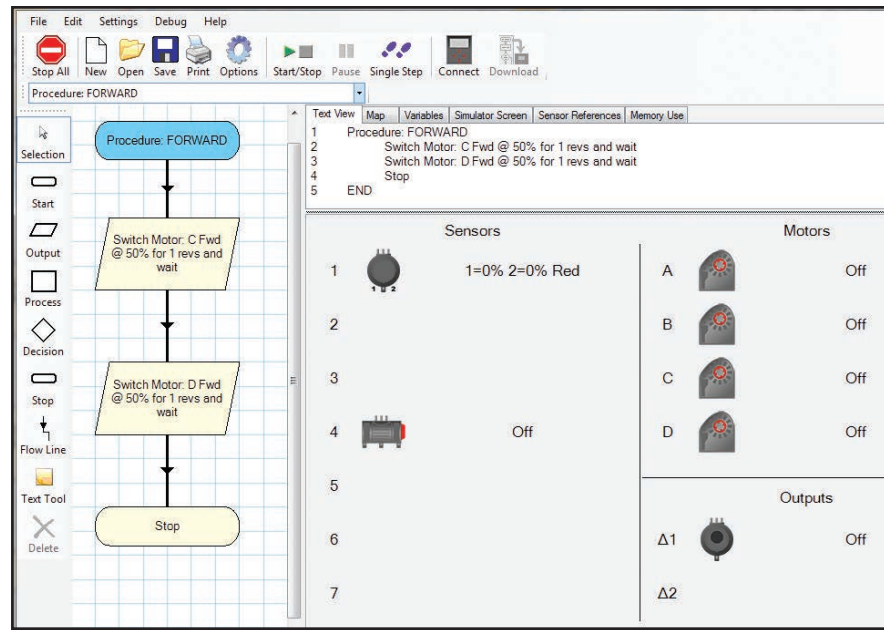

*Figure 3 : Procédure « FORWARD [En avant] »*

La procédure « FORWARD [En avant] » permet au robot de faire plusieurs pas en avant.

• Sur la Figure 1 vous pouvez voir que la logique du programme va de la procédure « TURNHEAD [Tourner la tête] » à la procédure « FORWARD [En avant] ». Les moteurs C et D sont reliés aux deux jambes du Robot. La Figure 3 montre l'organigramme pour la marche du Robot. Les moteurs (C et D) sont programmés pour avancer à 45 % de vitesse. En suivant la logique de « FORWARD [En avant] » vous remarquerez que le moteur C fait un tour puis le moteur D fait un tour. Cela est répété trois fois *(Quand vous attribuez un symbole Process à « FORWARD [En avant] » en tant que procédure, vous la nommerez « Forward » et mettrez in « 3 » dans l'espace 'repeat' à droite du titre* Le programme principal comme vu dans la Figure 1 arrête le Robot après un total de trois répétitions de la procédure. Si vous voulez que le Robot marche plus longtemps, augmentez le nombre de répétitions dans la procédure.

Pour continuer à la procédure dans la procédure, voir la Feuille A d'instructions à l'étudiant - Leçon 3. Les étapes 1 - 3 sont dans la première partie du programme principal. Les instructions sur le feuilles d'instructions aux étudiants permettront aux étudiants de développer la logique pour finir le programme principal.

### Feuille A d'instructions à l'étudiant - Leçon 3

Les activités suivantes vous introduiront à l'utilisation d'un bouton-poussoir et d'un capteur de couleur/lumière dans un système robotique et vous permettront de programmer le Robot bipède pour répondre à des entrées de capteur. Les entrées de capteur produiront de signaux envoyés aux moteurs pour exécuter des tâches. La tâche principale assignée au Robot bipède est de saisir une balle et de la lâcher après deux secondes. Des activités défis sont aussi incluses pour que vous essayiez de les compléter.

#### **Avant de commencer :**

- Revoyez les instructions de construction du Robot bipède.
- Lisez et étudiez le Guide d'utilisateur de logiciel de programmation K'NEX Robotics en ce qui concerne les programmes et les procédures.

#### **Étapes :**

- 1. Construisez le Robot bipède selon les instruction K'NEX de construction.
- 2. **N'OUBLIEZ PAS** d'alimenter le boitier de commande et de le mettre en marche.
- 3. Lancez le logiciel de programmation K'NEX Robotics.
- 4. Cliquez sur l'icône 'Connect [Connecter]' du logiciel de prograammation K'NEX Robotics.
- 5. Passez à la section de programmation ci-dessous.

#### **PROGRAMMATION**

Auparavant vous avez commencé un programme pour commander au Robot de se déplacer en avant, saisir une balle et la relâcher. Les étapes suivantes vous permettront de compléter ce programme et de répondre à certains défis pour mettre vos compétences en programmation à l'épreuve.

#### **Logique pour saisir et lancer.**

La simple tâche de tenir une balle et de la lancer est un processus nécessitant une série de plusieurs signaux dans notre cerveau. Notre cerveau envoie des signaux à nos mains quand la balle vient près de nous pour la saisir et la relancer. N'est-ce pas ainsi que nous jouons à attrape ? Gardez ceci à l'esprit en développant une séquence d'actions pour entrainer et programmer le Robot à effectuer une action similaire.

Vous utiliserez l'instruction conditionnelle ' if - then [si - alors]' en programmant. Par exemple, 'if [si] la balle est proche, 'then [alors] la saisir. La même logique vous permettra de créer une procédure dans procédure.

#### **Procédure dans procédure**

Quand nous voulons tenir quelque chose et la lâcher plusieurs fois, notre cerveau traite ces tâches répétitives et les effectue rapidement. Vous programmerez des procédures dans procédures pour permettre au Robot d'effectuer des tâches répétitives.

Programmez le Robot bipède pour :

- Vérifier la couleur d'une balle placée dans sa main avec le capteur de couleur/lumière.
- « If [Si] » une balle jaune a été placée dans sa main, « then [alors] la main se fermera et le Robot fera quelques pas avant de lâcher la balle.
- « If [Si] » la balle n'est pas jaune, « then [alors] » le programme vérifiera si oui ou non le « bouton-poussoir » a été appuyé.
- « If [Si]" the « bouton-poussoir » est appuyé, « then [alors] » le Robot saisira la balle un court moment avant de la lâcher.
- « If [Si] » the "bouton-poussoir" n'est pas appuyé, « then [alors] » le programme répétera continuellement ces étapes.

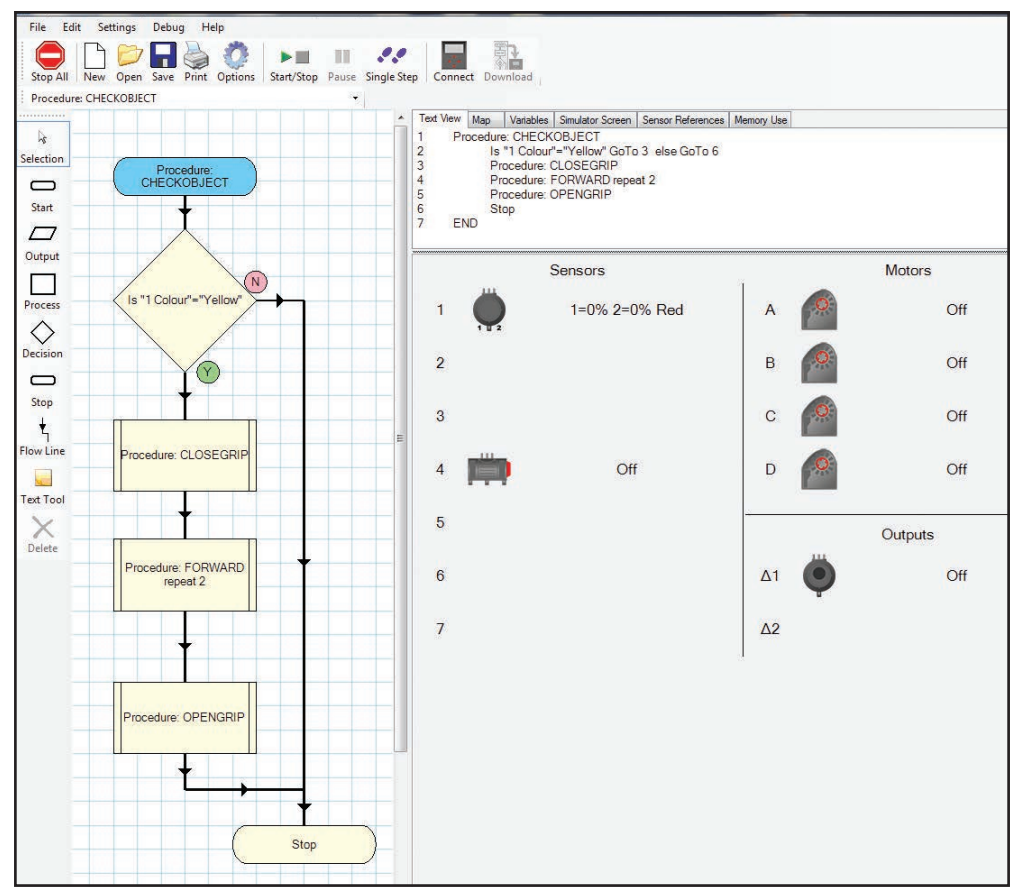

*Figure 4a: Procédure « CHECKOBJECT [Vérifier objet] »*

La Figure 1 *(programme principal)* montre une logique de flux « CHECKOBJECT [ Vérifier objet] » est activée. La Figure 4a montre les détails de la logique d'organigramme pour la procédure « CHECKOBJECT [ Vérifier objet] ».

- Comme vu dans la Figure 4a, le capteur couleur/lumière contrôle la fonction de saisie par la main. *(Plus tard quand vous exécuterez le programme, vous placerez une balle jaune devant le capteur de couleur/lumière).* « Si » le capteur reconnait la couleur jaune, « alors » cela signifie que la balle K'NEX jaune est prête à être saisie et la procédure « CLOSEGRIP [Serrer la prise] » est activée.
- Quand vous placez un symbole "Decision" dans le programme et que vous cliquez dessus, vous devrez saisir des informations dans le panneau entrée/sortie au bas droit de l'écran pour que le capteur de couleur/ lumière réponde à la couleur jaune. Sur le menu déroulant « Sensor » sélectionnez « 1 Light 1 », cliquez sur « = » et cliquez sur « yellow [jaune] ». Le symbole « Decision » enverra le programme dans une direction si le capteur reconnait la couleur jaune et dans une autre direction pour toute autre couleur.
- La Figure 4b montre la logique de la procédure « CLOSEGRIP [Serrer la prise] » qui ferme la main du Robot's pour saisir la balle. Le moteur A tourne en avant à 40 % pendant 1 seconde pour saisir la balle.
- Après que la balle ait été saisie, la logique de la Figure 4a montre que la procédure « FORWARD [En avant] » est activée et le Robot avance de quelques pas. *(C'est la même procédure « FORWARD [En avant] » que vous avez utilisée plus tôt sauf que le nombre de répétitions a été changé en 2).* Quand le Robot arrête de marcher, la procédure « OPENGRIP [Desserrer prise] » est activée et la balle est libérée.
- LA Figure 4c montre le flux logique « OPENGRIP [Desserrer prise] » où le moteur A is tourne en arrière à 40 % de puissance pendant 1 seconde pour faire lâcher la balle par le Robot.

La Figure 1 *(programme principal)* a un autre bloc montrant la procédure « HANDBUTTON [Bouton Manuel] ». Quand cette procédure est palcée dans la même boucle que la procédure « CHECKOBJECT [ Vérifier objet] », le programme vérifiera l'état du capteur couleur/lumière pour voir s'i lit jaune et puis vérifiera le bouton-poussoir pour voir s'il a été appuyé. La Figure 5 montre la logique de la procédure « HANDBUTTON [Bouton Manuel] ». La logique de stratégie de la Figure 5 vérifie l'état du bouton-poussoir. S'il est appuyé, la procédure « OPENCLOSEGRIP [OuvirFermerMain] » *(Figure 6)* est activée. Cette procédure ouvrira et fermera la main trois fois.

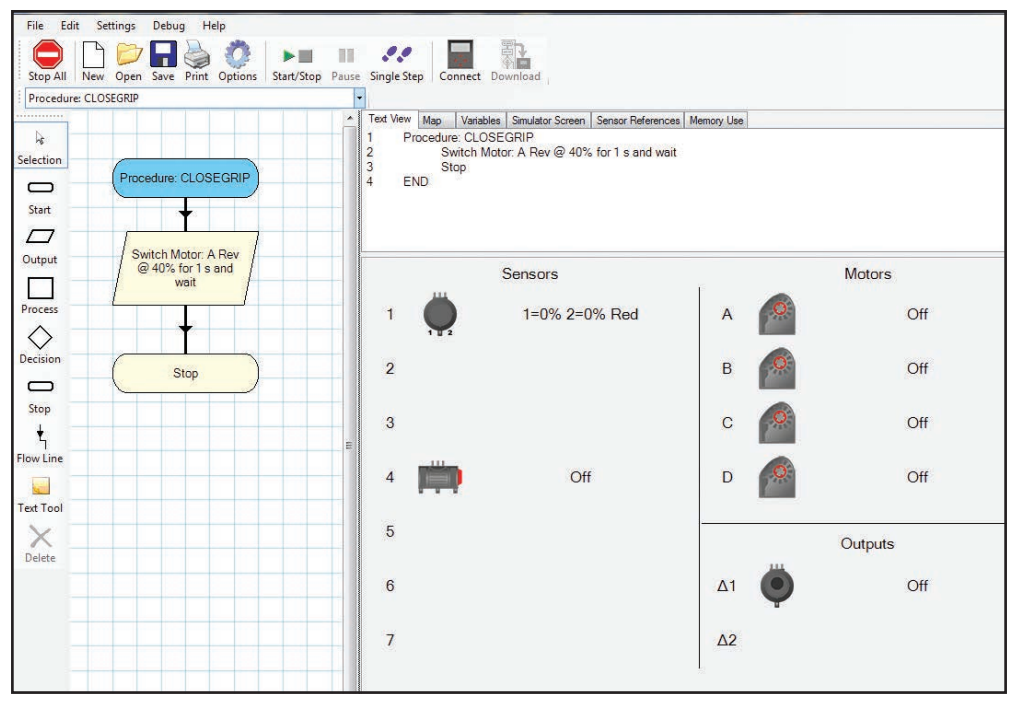

*Figure 4b : Procédure « CLOSEGRIP [Serrer la prise] »*

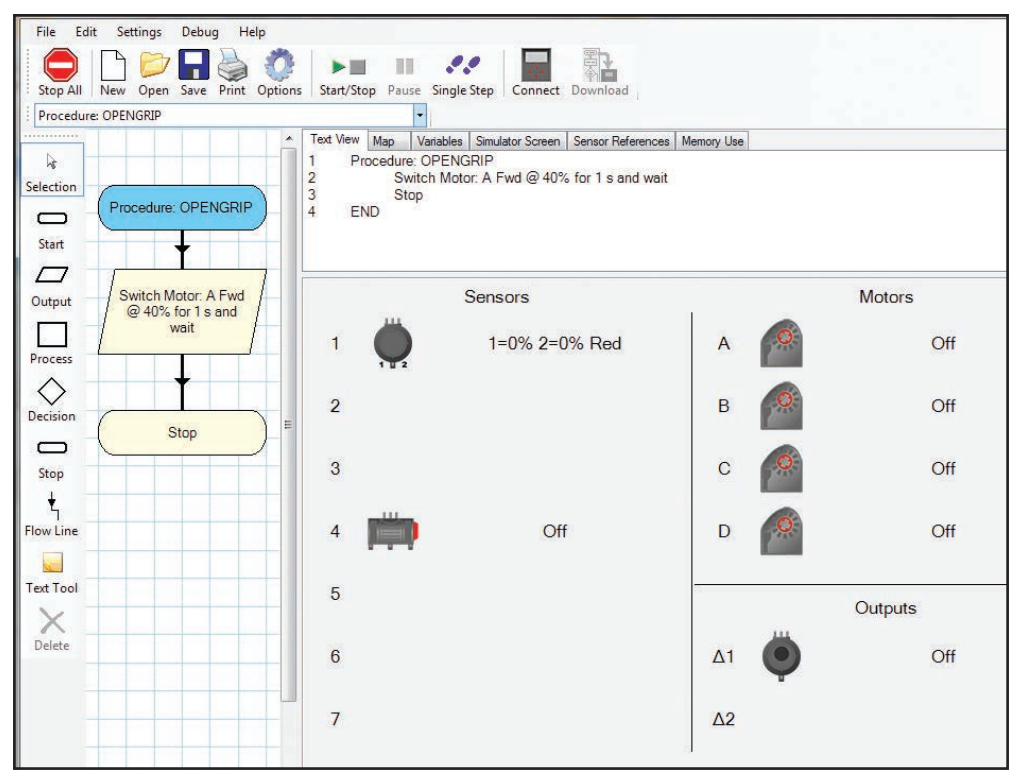

*Figure 4c : Procédure « OPENGRIP [Desserrer prise] »*

#### Introduction à la robotique de la communication de la communication de la communication de la communication de

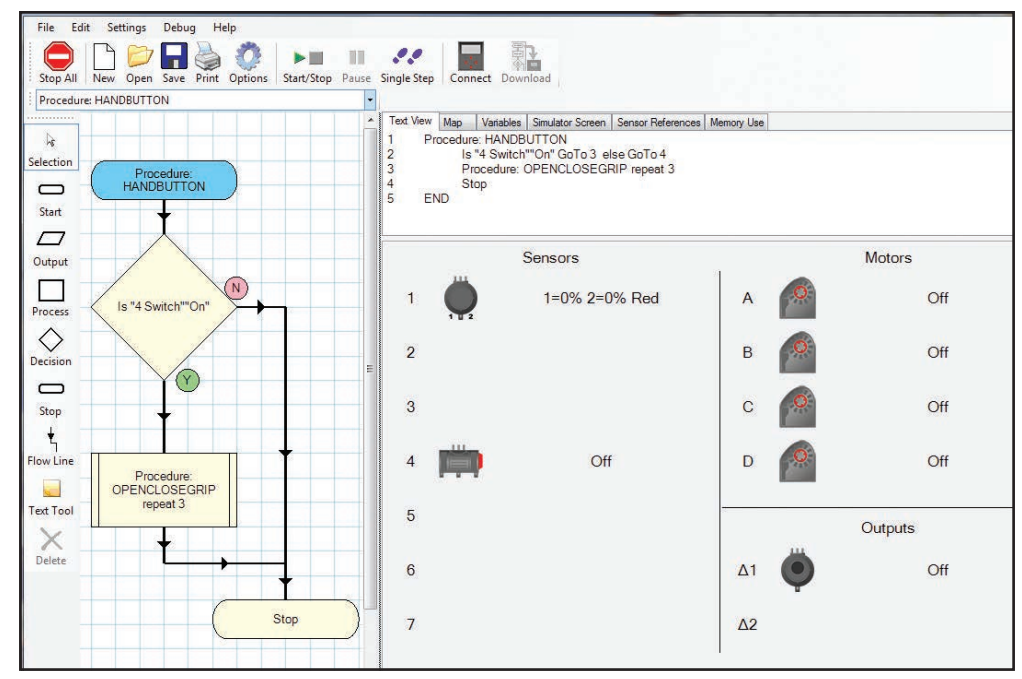

*Figure 5 : Procédure « HANDBUTTON [Bouton Manuel] »*

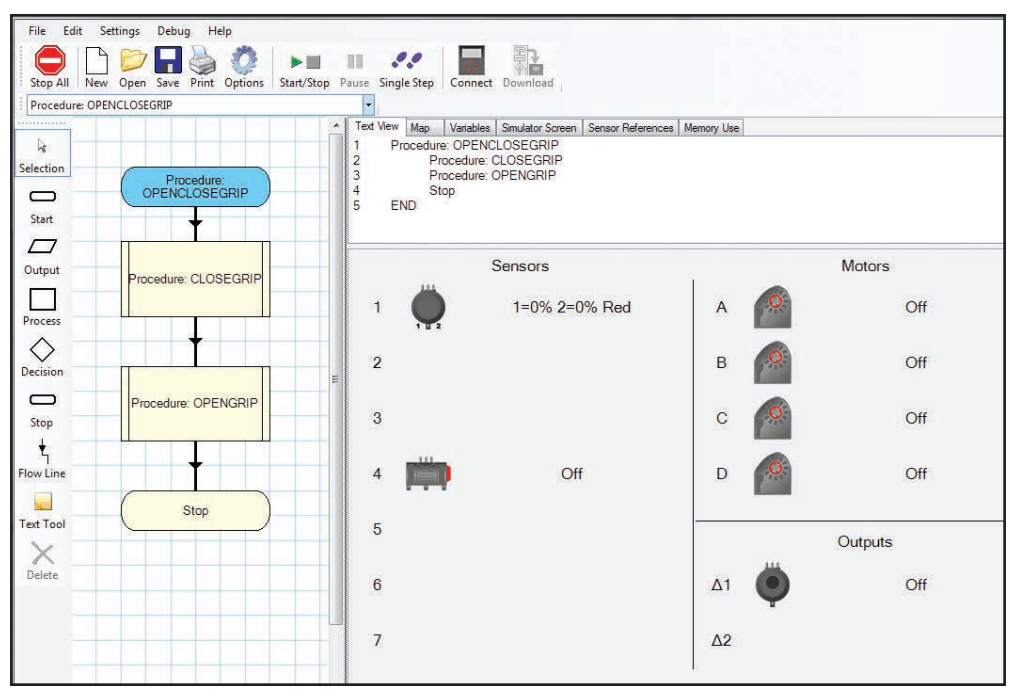

*Figure 6 : Procédure « OPENCLOSEGRIP [OuvirFermerMain] »*

Si vous avez conçu soigneusement votre programme principal et vos procédures et identifié des valeurs appropriées pour vos capteurs, le Robot bipède doit avoir fonctionné comme attendu. Faire de votre mieux pour raffiner votre programme pour optimiser les actions du Robot.

Quand vous êtes satisfait du fonctionnement de votre modèle, passez aux défis ci-dessous ou laissez votre imagination vous guider pour programmer votre modèle pour effectuer des tâches conçues par vous-même.

Your **défi** est de :

#### DÉFI 1

Concevoir et écrire un programme et des procédures utilisant le capteur de distance pour arrêter le modèle quand le Robot bipède est à une distance spécifiée d'un objet ou d'un mur. Pour cette activité, référez-vous aux valeurs numériques moyennes pour le capteur de distance sur la Feuille 1 de réponses de l'étudiant avant de créer une procédure pour ARRÊTEZ QUAND VOUS VOYEZ UN MUR.

Quand vous aurez conçu votre programme, mettez-le sur la Feuille de réponses 1 ou annexez à cette feuille des copies imprimées du programme et procédures.

Testez votre modèle, dépannez son fonctionnement et effectuez comme nécessaire des modifications à vos procédures pour améliorer son fonctionnement

#### DÉFI 2

Concevoir et écrire un programme principal et des procédures utilisant chacun de ces capteurs et entrées : capteur de couleur/lumière, capteur bouton-poussoir et capteur de distance pour effectuer une tâche.

Quand vous aurez conçu vos programmes, mettez-les sur la Feuille de réponses 2 ou annexez à cette feuille des copies imprimées du programme et procédures.

Testez votre modèle, dépannez son fonctionnement et effectuez comme nécessaire des modifications à vos procédures pour améliorer son fonctionnement

#### DÉFI 3

Concevez de nouveau l'un de vos programmes principaux pour incorporer la DEL qui est incluse dans la tête du modèle.

Quand vous aurez conçu vos programmes, mettez-les sur la Feuille de réponses 2 ou annexez à cette feuille des copies imprimées du programme et procédures.

Testez votre modèle, dépannez son fonctionnement et effectuez comme nécessaire des modifications à vos procédures pour améliorer son fonctionnement.

## ARRÊTEZ IL Y A UN MUR ! LEÇON 3 Feuille 1 de réponses de l'étudiant

**Nom \_\_\_\_\_\_\_\_\_\_\_\_\_\_\_\_\_\_\_\_\_\_\_\_\_\_\_\_\_\_\_\_\_\_\_\_\_\_\_\_\_\_\_\_\_\_\_\_\_\_\_\_\_\_\_\_\_\_\_ Groupe # \_\_\_\_\_\_\_\_\_\_\_**

Décrivez les informations que doit contenir une conception d'organigramme pour vérifier s'il y a un obstacle.

Écrivez une conception d'organigramme pour les procédures de détection d'obstacle.

#### LEÇON 3 Feuille 1 de réponses de l'étudiant (suite)

**Nom \_\_\_\_\_\_\_\_\_\_\_\_\_\_\_\_\_\_\_\_\_\_\_\_\_\_\_\_\_\_\_\_\_\_\_\_\_\_\_\_\_\_\_\_\_\_\_\_\_\_\_\_\_\_\_\_\_\_\_ Groupe # \_\_\_\_\_\_\_\_\_\_\_**

Dessinez une conception complète d'organigramme pour le Robot bipède incorporant votre/vos procédures nouvellement conçues.

## **CAPTEUR DE COULEUR/LUMIERE,** BOUTON-POUSSOIR ET CAPTEUR DE DISTANCE LEÇON 3 Feuille 2 de réponses de l'étudiant

**Nom \_\_\_\_\_\_\_\_\_\_\_\_\_\_\_\_\_\_\_\_\_\_\_\_\_\_\_\_\_\_\_\_\_\_\_\_\_\_\_\_\_\_\_\_\_\_\_\_\_\_\_\_\_\_\_\_\_\_\_ Groupe # \_\_\_\_\_\_\_\_\_\_\_**

**DÉFI–** Concevoir et écrire un programme principal et des procédures utilisant chacun de ces capteurs et entrées : capteur de couleur/lumière, bouton-poussoir et capteur de distance pour effectuer une tâche.

Décrivez les informations que doit contenir une conception d'organigramme pour répondre au défi ci-dessus.

#### LEÇON 3 Feuille 2 de réponses de l'étudiant (suite)

**Nom \_\_\_\_\_\_\_\_\_\_\_\_\_\_\_\_\_\_\_\_\_\_\_\_\_\_\_\_\_\_\_\_\_\_\_\_\_\_\_\_\_\_\_\_\_\_\_\_\_\_\_\_\_\_\_\_\_\_\_ Groupe # \_\_\_\_\_\_\_\_\_\_\_**

Écrivez une conception d'organigramme pour la/les procédure(s) répondant au défi.

Dessinez une conception complète d'organigramme de programme principal pour le Robot bipède incorporant votre/vos procédures nouvellement conçues.

## INCORPORER UNE DEL LEÇON 3 Feuille 3 de réponses de l'étudiant

**Nom \_\_\_\_\_\_\_\_\_\_\_\_\_\_\_\_\_\_\_\_\_\_\_\_\_\_\_\_\_\_\_\_\_\_\_\_\_\_\_\_\_\_\_\_\_\_\_\_\_\_\_\_\_\_\_\_\_\_\_ Groupe # \_\_\_\_\_\_\_\_\_\_\_**

Décrivez les informations que doit contenir une conception d'organigramme pour inclure la DEL.

Écrivez une conception d'organigramme pour la procédure incluant une DEL.

Dessinez une conception complète d'organigramme de programme principal pour le Robot bipède incorporant votre/vos procédures nouvellement conçues.

## LEÇON 4 : Robot de recherche et sauvetage

Le Robot de recherche et sauvetage est un autre robot interactif K'NEX. Les étudiants le construisent et programment ses moteurs et capteurs pour interagir entre eux. Dans les leçons précédentes, le concept de moteurs, leur fonctionnement et leur rotation ont été introduits. Dans cette leçon le robot utilise quatre moteurs : se déplace en utilisant deux moteurs, déplace ses pinces vers le haut et le bas en utilisant un troisième moteur et saisit une balle en utilisant un quatrième moteur. Le robot a des capteurs pouvant envoyés des signaux de retour au contrôleur qui à son tour activera les moteurs du modèle. Le Robot de recherche et sauvetage est conçu pour se déplacer vers l'emplacement d'un objet pour prendre une balle sur un support, transporter la balle et le support à un nouvel emplacement et s'éloigner. Ceci nécessite une connaissance des différents types de capteurs pour contrôler le mouvement du robot et l'action prendre/saisir utilisée pour recueillir la balle. Les étudiant commenceront en utilisant le capteur bouton-poussoir pour recueillir des données qui commanderont au robot de fermer les pinces pour prendre et plus tard relâcher la balle et le support. Le robot comprend aussi un capteur de distance pouvant être utilisé pour commander ses moteurs de déplacement.

#### **Objectifs**

*Les étudiants pourront :*

- Travailler en équipes collaboratives.
- Construire le Robot de recherche et sauvetage.
- Concevoir et écrire un programme à boucle, créer des procédures et appeler les procédures dans le programme principal.
- Acquérir de l'expérience en travaillant avec et en programmant un bouton-poussoir et un capteur de distance.
- Apprendre et mettre en pratique des stratégies pour étalonner les moteurs et les capteurs.

#### Matériel

*Chaque groupe aura besoin de :*

- Construire le modèle de Robot de recherche et sauvetage*(Allez à www.knex.com/robotics pour les instructions)*
- un PC avec le logiciel de programmation K'NEX Robotics
- Guide d'utilisateur de K'NEX Robotics
- Feuille A d'instructions à l'étudiant Leçon 4
- Copies des Fiches 1, 2 et 3 de réponses de l'étudiant - Leçon 4

#### Notes pour l'enseignant

- Faire des groupes de 2 3 étudiants.
- Permettre aux étudiants de se familiariser avec le matériel K'NEX Education et leur donner le temps de lire le Guide d'utilisateur K'NEX Robotics.
- Demander aux étudiants de montrer leur progrès avant de commencer à programmer leur modèle.
- Les étudiants peuvent avoir besoin d'assistance durant la programmation de leurs modèles.

Un modèle partiel d'organigramme de programme principal est fourni pour aider les étudiants à organiser leurs pensées en développant les procédures et les symboles pour compléter le programme.

#### **PROGRAMMATION**

Le Robot de recherche et sauvetage est conçu pour rechercher une balle sur un support, pour la saisir dans ses pinces et pour la transporter à un autre emplacement. Au nouvel emplacement il relâchera la balle et le support et s'éloignera. Ces tâches nécessitent que le Robot exécute les fonctions suivantes :

- **Se déplacer en avant et en arrière :** il aura besoin de deux moteur pour avancer, reculer et tourner à droite ou à gauche.
- **Soulever et abaisser :** il aura besoin d'un moteur pour élever et abaisser ses pinces.
- **Saisir :** un moteur peut ouvrir et fermer les pinces.
- **Capteurs :** les lectures numériques d'un capteur envoient des informations d'entrée au contrôleur qui commande aux moteurs d'effectuer les mouvements du Robot.

#### **Programme principal :**

Créer un programme principal a été décrit dans la Leçon 1, et créer une procédure a été décrit dans la Leçon 2. Pour davantage d'informations, lisez le Guide d'utilisateur K'NEX Robotics.

Lors de la construction du Robot, un capteur bouton-poussoir a été placé à la base des pinces. Le bouton-poussoir sera poussé s'il vient en contact avec une balle et un support. Le programme principal comprendra une boucle permettant au boitier de commande de faire avancer le modèle jusqu'à ce que le bouton-poussoir soit appuyé. La boucle est commencée avec un symbole Decision et une ligne de flux qui renvoie le flux du programme au point entre les procédures Open [Ouvrir] et Forward [En avant]. Une fois que le Robot a commencé à se déplacer en avant, il continuera jusqu'à ce que le bouton-poussoir soit appuyé, dans ce cas par la balle et le support.

Quand le bouton-poussoir a été appuyé, la procédure « CLOSE [Fermer] est activée et les pinces se ferment pour saisir la balle. Après qu'il ait saisi l'objet, la procédure « UP [En haut] » est exécutée pour élever les pinces et la procédure « LEFT [À gauche] » fait tourner le Robot à gauche. « FORWARD2 [En avant2] fait avancer le Robot d'une distance spécifique. Le Robot transporte la balle à sa destination et la lâche (procédures « DOWN [En bas] » et « OPEN [Ouvrir]). Le Robot s'éloigne alors de la balle en reculant (procédure « BACKWARDS [En arrière] »). Vous remarquerez aussi que le programme principal comprend des procédures pour que la DEL soit verte quand la balle est saisie et rouge quand la balle est lâchée.

Comme c'est la quatrième leçon les étudiants doivent pouvoir programmer les diverses procédures nécessaires pour compléter le programme principal.

En créant les procédures suivantes, vous serez introduits à l'utilisation d'un bouton-poussoir comme capteur. Cette information et les procédures que vous concevrez vous permettront de programmer le Robot de recherche et sauvetage pour répondre à une entrée de capteur. L'entrée de capteur envoyée au contrôleur activera les divers moteurs.

La tâche assignée au Robot de recherche et sauvetage est de s'approcher d'une balle et d'un support, de les saisir, de les transporter à un autre emplacement, de les lâcher et de s'en éloigner en arrière. Quand la balle et le support sont dans les pinces du Robot, la DEL s'allume en vert, quand la balle et le support sont relâchés, la DEL s'allume en rouge

#### **Exigences :**

Complétez les Fiches 1, 2 et 3 de réponses de l'étudiant en travaillant sur cette activité pour garder une trace de votre travail.

#### **Avant de commencer :**

- Revoyez les instructions de construction du Robot de recherche et sauvetage.
- Lisez et étudiez le Guide d'utilisateur K'NEX Robotics. Portez une attention particulière à créer une procédure dans un programme et à comment inclure la procédure dans le programme principal.

#### **Étapes :**

Construisez le Robot de recherche et sauvetage selon les instruction K'NEX de construction.

- **N'OUBLIEZ PAS** d'alimenter le boitier de commande.
- Lancez le logiciel de programmation K'NEX Robotics.
- Cliquez sur l'icône 'Connect [Connecter] sur la barre de menu supérieure pour connecter l'ordinateur et le boitier de commande.
- **Assurez que les pinces de votre Robot sont en position haute et sont fermées.**
- **Mettez une balle sur l'un des supports que vous avez construits et mettez-le à quelque distance devant le Robot de recherche et sauvetage.**
- **Testez le fonctionnement des moteurs, capteurs et sorties de votre modèle. Écrivez les informations demandées dans la Feuille 1 de réponses d'étudiant et complétez le reste de la feuille avant de commencer à programmer.**

Votre tâche est d'écrire un programme pour faire fonctionner le Robot de recherche et sauvetage. Utilisé le modèle montré dans la Figure 1 pour commencer le programme principal. Nommez le programme principal 'Main - Leçon sauvetage' et mettez en place comme montré des symboles Process, Decision et Output vides. Les symboles supplémentaires nécessaires pour finir le programme doivent placé du côté droit de la grille pour garder le programme principal totalement sur l'écran. Vous serez invité à ajouter des symboles supplémentaires quand nécessaire.

Le programme principal comprendra plusieurs symboles de procédures que vous devez créer pour compléter le programme principal. Certaines de ces procédures seront faciles et d'autres plus difficiles. Quelques procédures complètes sont montrées dans les figures 2, 3 et 4. Ajoutez des lignes de flux à votre programme principal lorsque vous terminez des procédures et des symboles qui constitueront le programme principal. Les temps de fonctionnement et les nombres de tours des moteurs dans ces procédures sont basé sur un programme échantillon préparé par K'NEX. Vos valeurs de durées de fonctionnement et de nombre de tours peuvent être différentes de ces valeurs imprimées.

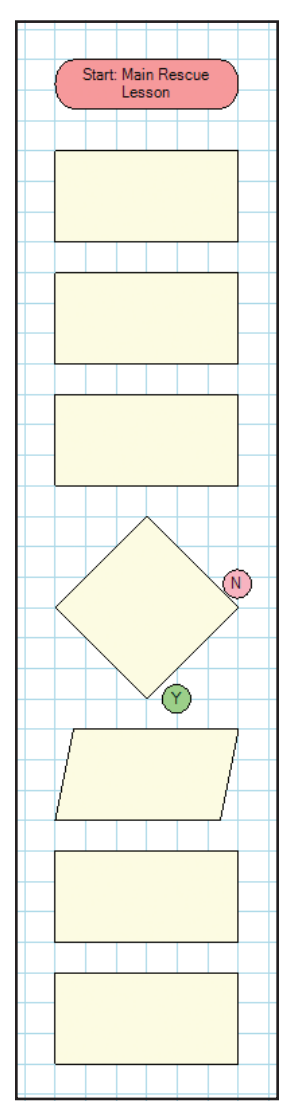

*Figure 1 : Modèle partiel pour le programme 'Main - Leçon sauvetage'*

Programmez le procédures suivantes pour compléter l'organigramme qui permettra à votre modèle de fonctionner. En programmant, consultez la Feuille 2 de réponses d'étudiant pour répondre aux questions concernant des procédures et des stratégies de programmation particulières.

#### *Procédure Down [En bas] :*

*(Cette procédure apparaitra dans le premier symbole Process du modèle de la Figure 1. Les procédures suivantes suivront dans l'ordre).*

Cette procédure abaisse les bras/pinces du Robot. Nommez la procédure et programmezla pour amener lentement les pinces à leur position basse. Vous devrez déterminer quel moteur élève et abaisse les pinces, le sens de rotation du moteur, le pourcentage de puissance du moteur et le nombre de tours que le moteur doit faire. *(INDICATION : le moteur tournera moins d'un tour et vous aurez besoin d'avoir la procédure ' Wait [Attendre]' jusqu'à ce que le moteur s'arrête.*

#### *Procédure Open [Ouvrir] :*

Cette procédure ouvre les pinces du Robot. *(INDICATION : Souvenez-vous que le pourcentage du moteur et le nombre de tours peuvent varier légèrement par rapport à ceux dans le symbole Output [Sortie].)* Voir la Figure 2.

#### *Procédure Forward [En avant] :*

Cette procédure fera tourner les deux moteur dans le même sens pour faire avancer le Robot lentement en avant. N'incluez aucun des symboles de processus suivants dans cette procédure : "s" ou "Rev" ou "Wait."

#### *Symbole Decision :*

Programmez le symbole pour déterminer si le bouton-poussoir est appuyé. La partie délicate est pour placer les lignes de flux pour ce symbole.

#### *Symbole Output [Sortie]*

Programmez le symbole pour faire passer la DEL au vert. *(INDICATION : Vérifiez si la DEL est connectée).*

#### *Procédure Close [Fermer] :*

Programmez la procédure pour fermer les pinces. *(INDICATION : Pouvez-vous inverser les informations que vous avez programmées dans la procédure Open [Ouvrir] ?)*

#### *Procedure Up [En haut] :*

Cette procédure élève les pinces du Robot. Voir la Figure 3.

#### *Procédure Left [À gauche] :*

Cette procédure fait tourner le Robot à gauche. Remarquez que les moteurs ne tournent que de 0,54 tour pour faire tourner le Robot et que les moteurs tournent à des paramètres de vitesse légèrement différents. Voir la Figure 4.

#### *Procédure Forward [En avant] :*

Cette procédure fait avancer le Robot de juste 1,3 tour et attend que le moteur ait fini de tourner. Voyez votre procédure 'Forward [En avant] précédente pour déterminer les paramètres de puissance pour que les moteurs fassent avancer en ligne droite.

#### *Procédure Down [En bas] :*

Vous avez programmé cette procédure auparavant.. Placez votre symbole Process et appelez de nouveau la procédure 'Down [En bas].

#### *Procédure Open [Ouvrir] :*

Vous avez programmé cette procédure auparavant.. Placez simplement votre symbole Process [Processus] et appelez de nouveau la procédure 'Open [Ouvrir].

*Figure 2 : Procédure Open* 

*[Ouvrir] :*

Procedure: UP

Switch Motor: B Rev<br>@ 40% for 0.36 revs and wait

Stop

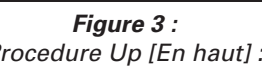

Stop *Figure 4 : Procédure Left [À gauche] :*

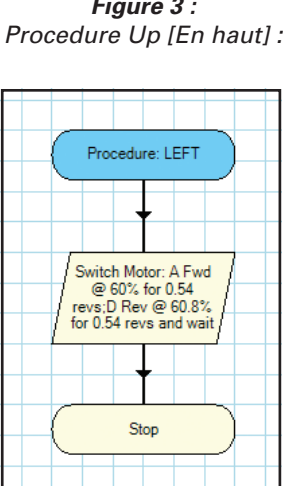

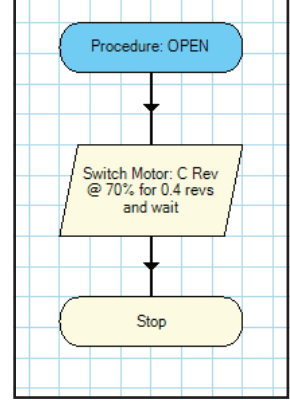

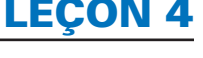

#### *Symbole Output [Sortie] :*

Programmez le symbole pour faire passer la DEL au rouge.

#### *Procédure Backward [En arrière] :*

Cette procédure fait reculer le Robot de deux tours de moteurs et attend jusqu'à ce que les moteurs aient fini leur tâche.

#### *Symbole Output [Sortie] :*

Éteint la DEL rouge.

Si vous avez toutes ces procédures en place, vous pourrez compléter le programme principale et tester votre Robot.

#### **ACTIVITÉ DÉFI :**

Votre défi est de concevoir et écrire un programme principal et des procédures utilisant un capteur de distance pour le Robot de recherche et sauvetage. Le Robot doit prendre une balle avec son support et les déposer à un nouvel endroit. *(Vous pouvez aussi utiliser le bouton-poussoir et la DEL dans votre programme principal).*

Après avoir conçu votre programme et vos procédures, mettez-les dans la Feuilles de réponses 3.

Testez votre modèle, dépannez son fonctionnement et effectuez comme nécessaire des modifications à vos procédures pour améliorer son fonctionnement.

#### **ACTIVITÉ SUPER DÉFI :**

Votre défi est de programmer le Robot de recherche et sauvetage pour prendre et déplacer deux ou même trois balles et supports avec un seul programme principal. Bonne chance !

#### LEÇON 4 Feuille 1 de réponses de l'étudiant

Nom **Nom Nom** *Nom Nom* **<b>***Croupe #*  $\overline{a}$  *<b>Groupe #*  $\overline{b}$  *Croupe #*  $\overline{b}$  *Croupe +*  $\overline{b}$  *Croupe +*  $\overline{b}$  *Croupe +*  $\overline{b}$  *Croupe +*  $\overline{b}$  *Croupe +*  $\overline{b}$  *Croupe +*  $\overline{b}$  *Croupe +* 

Listez les emplacements de divers moteurs, capteurs et sorties. Listez aussi ce que chacun d'eux fait pour assister votre programme.

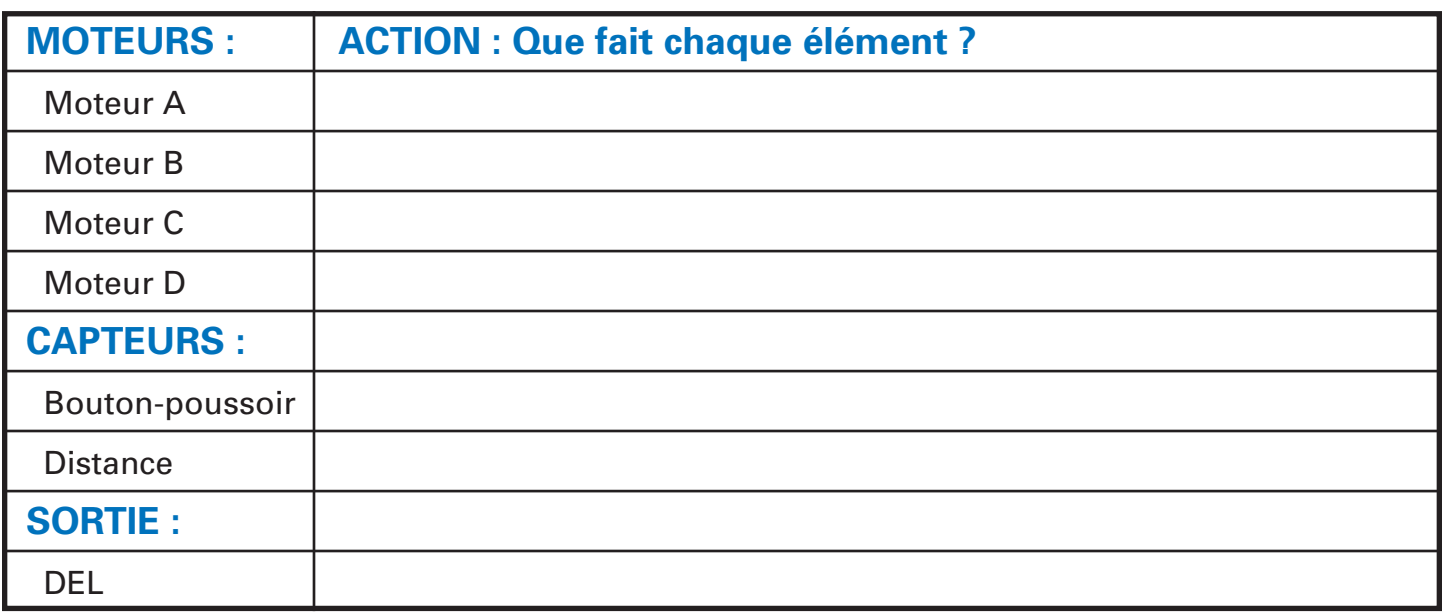

Expliquez comment les informations du tableau ci-dessus vous aideront à programmer votre modèle.

### LEÇON 4 Feuille 2 de réponses de l'étudiant

**Nom** the contract of the contract of the contract of the contract of the contract of the contract of the contract of the contract of the contract of the contract of the contract of the contract of the contract of the cont

#### *Procédure Down [En bas] :*

Pourquoi est-il important d'abaaisser lentement les pinces ?

#### *Procédure Forward [En avant] :*

Le symbole Process [Processus] de cette procédure ne comprend que deux indications de moteur et deux pourcentages dde moteur pour chacun. Il n'y a pas de commandes de temps de rotation de moteur, de nombre de tours ou d'attendre que le/les moteur(s) finisse(nt) incluses dans le symbole Process 'Processus]. Pourquoi cette stratégie est-elle nécessaire au fonctionnement de cette procédure ?

#### *Symbole Decision :*

Dessinez un diagramme pour montrer où vous avez palcé les lignes de flux pour ce symbole. En testant le programme, le Robot a-t-il répondu au bouton-poussoir comme vous l'attendiez ? Si non, quels modifications avez-vous dû effectuer dans le symbole Decision ou aux lignes de flux pour corriger la situation ?

#### LEÇON 4 Feuille 3 de réponses de l'étudiant

Nom **come that the contract of the contract of the contract of the contract of the contract of the contract of the contract of the contract of the contract of the contract of the contract of the contract of the contract of** 

Concevoir et écrire un programme principal et des procédures utilisant un capteur de distance pour le Robot de recherche et sauvetage. Le Robot doit prendre une balle avec son support et les déposer à un nouvel endroit. *(Vous pouvez aussi utiliser le bouton-poussoir et la DEL dans votre programme principal).*

Décrivez comment fonctionne votre programme principal en paragraphes. Incluez des informations sur comment vous avez utilisé le capteur de distance pour aider le Robot à effectuer sa tâche. Décrivez aussi tout problème que vous avez rencontré durant la programmation et/ou en testant le Robot. Comment avez-vous corrigé les problèmes.

Imprimez une copie de votre programme principal et procédures pour ce défi et annexez-les à cette Feuille de réponses de l'étudiant.

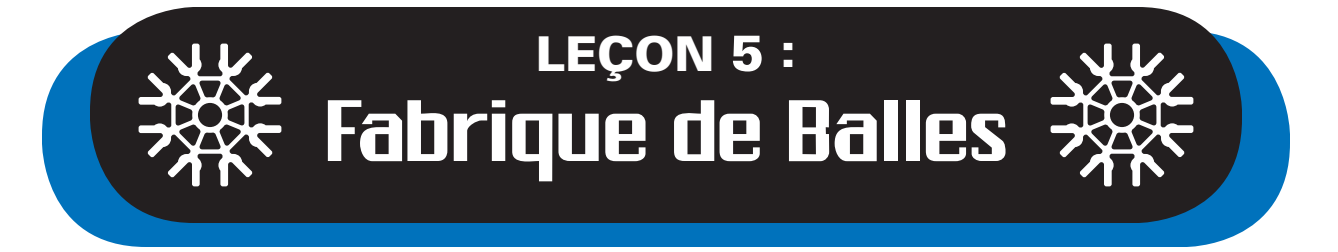

Il y a de nombreux types de systèmes robotiques : certains sont petit, certains peuvent être déplacés, mais certains sont énormes comme nous le voyons souvent dans les contextes industriels. Un exemple simple est la Fabrique de balles. La Fabrique de balles donne aux étudiants un aperçu de comment un système dde bande transporteuse d'usine fonctionne en tant que partie d'un processus de contrôle de qualité ddans un contexte industriel. Les étudiants acquerrons de l'expérience en construisant un système pour élever, prendre une balle, détecter la couleur de la balle, décider de si la balle doit être éliminée du système et beaucoup plus. Les leçons précédentes ont effectué des tâches de communication entre les moteurs et les capteurs. Ici les étudiants continuerons à faire la même chose avec plus de vérifications lors du passage de la balle à quatre postes distincts constituant la Fabrique de balles.

Le mouvement des balles d'un poste à l'autre avec des vérifications de contrôle de qualité en chemin nécessite un programme interactif où les processus dépendent des actions précédentes du système. Programmer la Fabrique de balles préparera les étudiants à attaquer des activités défi de développement et communiquer avec plusieurs capteus et moteurs dans un programme complexe. La système de capteurs fournissant des retours de cette leçon est plus robuste que ceux des leçons précédentes. Il vérifient constamment les lectures des capteurs pour déterminer si la balle transporté par la bande est de la couleur correcte (jaune dans cette leçon) et l'enlever si elle n'est pas jaune. En termes simples, les capteurs agissent comme des yeux et renvoient de signaux de vérification au boitier de commande qui à son tour envoie des commandes aux moteurs pour faire fonctionner la Fabrique de balles.

#### **Objectifs**

*Les étudiants pourront :*

- Travailler en équipes collaboratives.
- Construire la Fabrique de balles en suivant les instructions de construction.
- Étudier les diverses fonctions mécaniques de la Fabrique de balle, telles qu'élever, prendre et lâcher, mouvements de rotation et de translation.
- Concevoir et écrire un programme à boucle, créer des procédures et appeler les procédures dans le programme principal (organigramme).
- acquérir une expérience avancée dans l'utilisation d'un système de capteurs fournissant des retours.

#### Matériel

*Chaque groupe aura besoin de :*

- Construire le modèle de Robot de Fabrique de balles *(Allez à www.knex.com/robotics pour les instructions)*
- De balles K'NEX rouge, verte et jaune
- D'un espace sur une table/comptoir pour faire fonctionner et garder le modèle.
- un PC avec le logiciel de programmation K'NEX Robotics
- Guide d'utilisateur de K'NEX Robotics
- Feuille A d'instructions à l'étudiant Leçon 5
- Copies des Fiches 1, 2 et 3 de réponses de l'étudiant - Leçon 5

#### Notes pour l'enseignant

- Faire des groupes de 2 3 étudiants.
- Permettre aux étudiants de se familiariser avec le matériel K'NEX Education et leur donner le temps de lire le Guide d'utilisateur de logiciel K'NEX Robotics en ce qui concerne les procédures et leur incorporation dans un programme principal.
- Donner du temps aux étudiants pour construire la Fabrique de balles.
- Demander aux étudiants de montrer leur progrès avant de commencer à programmer leur modèle.
- Vous assurez que les étudiant testent les moteurs pour déterminer leurs sens de rotation quand ils seront programmés.
- Instruire les étudiant de commencer leur programmation.

À ce point, les étudiants doivent avoir développé des compétences en programmation leur permettant de produire leur propre programme principal et procédures pour la Fabrique de balles.

#### **Concept de Fabrique de balles**

Le système fournissant des retours que les étudiants programment pour communiquer entre le boitier de commande et les capteurs permettre aux balles d'avancer en douceur et d'être triées selon leur couleur comme nécessaire.

#### *Poste 1*

Une balle est placée au bas de l'escalier mécanique entrainé par chaine. Le capteur de distance détecte qu'une balle est présente et le boitier de commande démarre le moteur de l'entrainement par chaine pour monter la balle sur une rampe qui la transporte en descente vers le poste suivant.

#### *Poste 2*

La balle descend à une position proche d'un capteur de couleur/lumière. Le capteur détecte la couleur de la balle et transmet cette information au boitier de commande.

- OPTION 1: Si la balle est jaune, un moteur fait tourner une roue qui pousse la balle en avant le long d'une autre rampe vers une zone où elle peut être prise.
- OPTION 2: Si la balle n'est pas jaune, lorsqu'elle est poussée en avant, une trappe s'ouvre pour faire tomber la balle hors de la Fabrique de balles.

#### *Poste 3*

Un bras mécanique balance une pince sur la balle jaune, descend pour saisir la balle et transporte la balle à la zone de livraison permettant à la balle de continuer son trajet dans la Fabrique de balle.

Quatre moteurs ont été inclus pour faire fonctionner les différents systèmes de la Fabrique de balles. Le boitier de commande recevra des données de trois capteurs distincts et utilisera ces informations pour commander les moteurs. Les étudiants ajouteront aussi une DEL à la Fabrique de balles. Quand tous ces dispositifs sont programmés, la Fabrique de balle fonctionnera pour faire continuellement avancer la balle à travers le système. Les balles qui ne sont pas jaunes sont rejetées et faites tomber hors de la Fabrique de balles.

### Feuille A d'instructions à l'étudiant - Leçon 5

Les activités suivantes vous introduiront à l'utilisation de plusieurs capteurs dans les systèmes robotiques et vous permettront de programmer la Fabrique de balles. Le programme que vous concevrez fera avancer , une à la fois, des balles K'NEX de différentes couleurs à travers la Fabrique de balles en utilisant quatre moteurs. Les moteurs seront commandés par le boitier de commande selon les données de capteur recueillies lors du déplacement de la balle d'un emplacement à un autre.

Vous aurez réussi quand une balle jaune se déplacer en continu à travers la Fabrique de balles et que les balles vertes et rouges sont rejetées et enlevées de la Fabrique.

#### **Exigences :**

Complétez les Fiches 1, 2 et 2 de réponses de l'étudiant en travaillant sur cette activité pour garder une trace de votre travail.

#### **Avant de commencer :**

- Étudiez les instructions de construction pour la Fabrique de balles avant de la construire.
- Lisez et étudiez le Guide d'utilisateur K'NEX Robotics. Portez une attention particulière à créer une « procédure » dans un programme et à comment inclure la procédure dans le programme principal.
- Étudiez le fonctionnement et la programmation du capteur de couleur/lumière, du capteur de distance et du capteur bouton-poussoir.

#### **Étapes :**

- 1. Construire la Fabrique de balles comme indiqué dans les instructions de construction.
- 2. Prenez une balle K'NEX rouge, une verte et une jaune.
- 3. Mettez le boitier de commande sous tension.
- 4. Déterminez les actions de chacun des moteurs, capteurs et sorties et mettez ces informations sur la Feuille 1 de réponses d'étudiant.
- 5. Complétez la Feuille de réponses d'étudiant 2 en finissant cette leçon.
- 6. Passez à la section de programmation ci-dessous pour les instructions suivantes.

#### **PROGRAMMATION**

#### *ACTION 1 :*

Pour faire fonctionner la Fabrique de balles, mettez des balles, une à la fois, au bas de l'escalier mécanique entrainé par chaine. Il y a un capteur de distance à ce point. Il sera utilisé pour faire commencer l'avance de la balle. Votre première tâche est de préparer une procédure qui reconnaitra qu'il y a une balle à la base de l'entrainement par chaine. Dans l'affirmative, activez un moteur pour faire tourner suffisamment l'entrainement par chaine pour qu'il élève la balle jusqu'à la rampe descendant d'un côté de la Fabrique de balles. Vérifiez plusieurs fois le fonctionnement de votre procédure pour dépanner son fonctionnement. Assurez-vous aussi qu'elle place la balle pour qu'elle roule en bas sur la rampe. Ajoutez une DEL indiquant que la Fabrique de balles fonctionne.

#### *ACTION 2 :*

Quand la balle arrive à la fin de la rampe, elle tombera dans un espace en « V » formé par des paires de tiges blanches sur une roue. Le capteur de couleur/lumière éclaire la balle pour déterminer sa couleur. Ajoutez au programme une vérification pour déterminer si la balle est jaune. *(REMARQUE : un symbole Decision vous permettra de continuer maintenant et de revenir au symbole plus tard pour programme ce qui se passe si la balle n'est pas jaune).*

#### *ACTION 3 :*

Écrivez une procédure qui fera avancer la balle dans le système si elle est jaune. La procédure fera fonctionner une roue entrainée par un moteur pour pousser la balle sur une rampe descendante menant à une zone de retenue de la balle. Continuez en programmant le moteur commandant le bras mécanique de se balancer sur la balle, de descendre et de saisir la balle avec sa pince. Remarquez que le bras mécanique appuie sur un bouton en descendant sur la balle.

#### *ACTION 4 :*

Programmez une vérification (symbole Decision) pour déterminer si le bouton-poussoir a été appuyé. Dans l'affirmative, commandez au moteur contrôlant le bras mécanique pour qu'il tourne de 180 degrés. Cela ramènera la balle jaune au début de la boucle où elle commencera à avancer de nouveau à travers la Fabrique de balles.

#### *ACTION 5 :*

Revenez au bloc Decision qui a vérifié si la balle ddans le système était jaune. Écrivez une procédure qui rejettera les balles vertes et rouges pouvant passer dans la Fabrique de balles. Si la balle est rouge ou verte, programmez le moteur actionnant la trappe dans la rampe pour qu'elle s'ouvre. La trappe doit s'ouvrir avant que la roue faisant avancer le balle hors du capteur de couleur/lumière soit activée. La couleur de la DEL doit être changée durant ce processus pour indiquer que la balle a été rejetée de la Fabrique de balles. Le programme principal doit redémarrer à ce moment.

#### *ACTION 6 :*

Assurez-vous que les lignes de flux soient organisées pour que le programme puisse fonctionner en douceur.

#### LEÇON 5 Feuille 1 de réponses de l'étudiant

Nom **Nom Nom** *Nom Nom* **<b>***Croupe #*  $\overline{a}$  *<b>Groupe #*  $\overline{b}$  *Croupe #*  $\overline{b}$  *Croupe +*  $\overline{b}$  *Croupe +*  $\overline{b}$  *Croupe +*  $\overline{b}$  *Croupe +*  $\overline{b}$  *Croupe +*  $\overline{b}$  *Croupe +*  $\overline{b}$  *Croupe +* 

Listez les emplacements de divers moteurs, capteurs et sorties. Listez aussi ce que chacun d'eux fait pour assister votre programme.

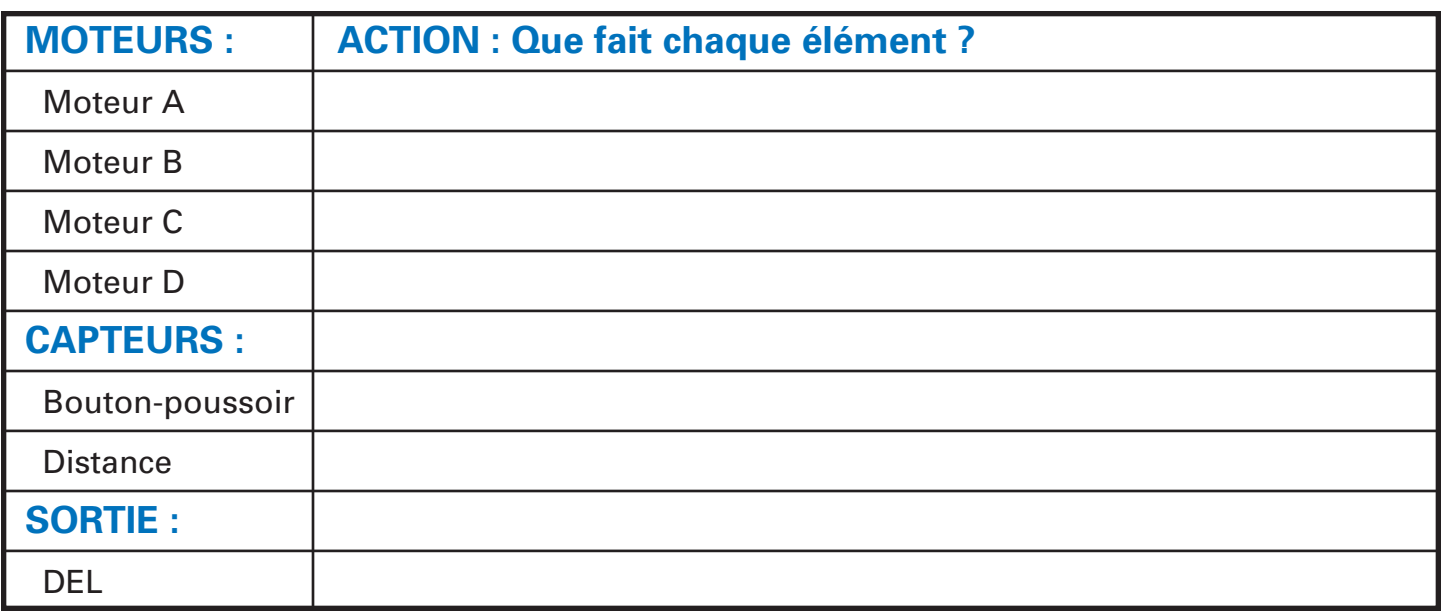

Expliquez comment les informations du tableau ci-dessus vous aideront à programmer votre modèle.

#### LEÇON 5 Feuille 2 de réponses de l'étudiant

Nom **come that the contract of the contract of the contract of the contract of the contract of the contract of the contract of the contract of the contract of the contract of the contract of the contract of the contract of** 

Vous avez programmé 6 actions différentes *(et peut-être plus)* pour compléter cette leçon. Quels problèmes avez-vous rencontrés en programmant chacune de ces actions ? Indiquez comment vous avez surmonté ces problèmes.

*ACTION 1 :*

#### *ACTION 2 :*

#### LEÇON 5 Feuille 2 de réponses de l'étudiant (suite)

**Nom \_\_\_\_\_\_\_\_\_\_\_\_\_\_\_\_\_\_\_\_\_\_\_\_\_\_\_\_\_\_\_\_\_\_\_\_\_\_\_\_\_\_\_\_\_\_\_\_\_\_\_\_\_\_\_\_\_\_\_ Groupe # \_\_\_\_\_\_\_\_\_\_\_**

*ACTION 3 :*

#### *ACTION 4 :*

#### LEÇON 5 Feuille 2 de réponses de l'étudiant (suite)

**Nom \_\_\_\_\_\_\_\_\_\_\_\_\_\_\_\_\_\_\_\_\_\_\_\_\_\_\_\_\_\_\_\_\_\_\_\_\_\_\_\_\_\_\_\_\_\_\_\_\_\_\_\_\_\_\_\_\_\_\_ Groupe # \_\_\_\_\_\_\_\_\_\_\_**

*ACTION 5 :*

#### *ACTION 6 :*